**R4C427 Rev C** A5 size 10/13/99

Front fm Pass<sub>0</sub>

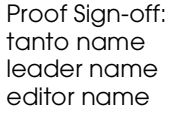

## **EPSON STYLUS** SCAN 2500

Alt-i-et-produkt

Alle rettigheder forbeholdes. Ingen del af denne publikation må reproduceres, opbevares i elektroniske lagersystemer eller overføres i nogen form eller på nogen måde – det være sig elektronisk, mekanisk, ved fotokopiering, optagelse eller på anden vis - uden forudgående indhentet, skriftlig tilladelse fra SEIKO EPSON CORPORATION. Informationerne heri er kun beregnet til anvendelse sammen med denne Epson-printer. EPSON er ikke ansvarlig for brug af disse informationer på andre printere.

Hverken SEIKO EPSON CORPORATION eller associerede virksomheder er ansvarlige over for køberen af dette produkt eller tredjepart for skader, tab eller omkostninger, som køberen eller tredjepart pådrager sig som følge af uheld, forkert brug eller misbrug af dette produkt eller uautoriserede modifikationer, reparationer eller ændringer af dette produkt, eller (undtagen USA.) manglende overholdelse af SEIKO EPSON CORPORATIONS brugs- og vedligeholdelsesinstruktioner

SEIKO EPSON CORPORATION påtager sig intet ansvar for skader eller problemer, der skyldes brug af ekstra tilbehør eller forbrugsvarer, der ikke er betegnet som originale EPSON-produkter eller er godkendt af SEIKO EPSON CORPORATION.

SEIKO EPSON CORPORATION påtager sig intet ansvar for skader, der skyldes elektromagnetisk interferens forårsaget af brug af forbindelseskabler, med mindre disse produkter er godkendt af S EIKO EPSON CORPORATION

EPSON er et registreret varemærke, og EPSON ESC/P og EPSON Stylus er varemærker, der tilhører SEIKO EPSON CORPORATION.

Microsoft og Windows er registrerede varemærker, der tilhører Microsoft Corporation.

Generel bemærkning: Andre produktnavne i denne publikation tjener udelukkende til identifikationsformål og er evt. varemærker, der tilhører deres respektive ejere. EPSON frasiger sig alle og enhver rettighed i forbindelse med sådanne mærker.

Copyright © 1999, SEIKO EPSON CORPORATION, Nagano, Japan.

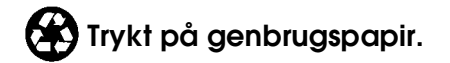

A5 size Front.fm<br>10/13/99 Pass 2 10/13/99

**R4C427**

**short.bk Rev\_C**

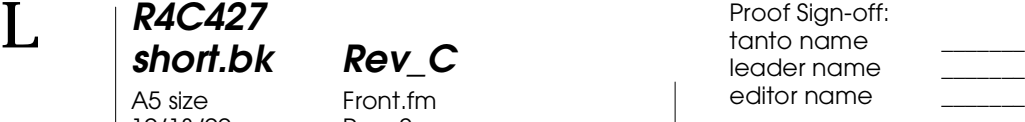

### **Overensstemmelseserklæring**

I henhold til ISO/IEC Guide 22 og EN 45014

Producent: SEIKO EPSON CORPORATION Adresse: 3-5, Owa 3-chome, Suwa-shi, Nagano-ken 392-8502 Japan

Repræsentant: EPSON EUROPE B.V. Adresse: Prof. J. H. Bavincklaan 5 1183 AT Amstelveen Holland

Erklærer at produktet:

Produktnavn: Model: C130A

**Function Printer** 

Er i overensstemmelse med følgende direktiv $(er)$  og standard $(er)$ :

Direktiv nr. 89/336/EØF:

EN 55022 Class B EN 61000-3-2 EN 61000-3-3 EN 50082-1 IEC 801-2 IEC 801-3  $\rm{IEC}$ 801-4

Direktiv nr. 73/23/EØF:

EN 60950

August 1999

H. Horiuchi Adm. direktør for EPSON EUROPE B.V.

### **R4C427 short.bk Rev\_C**

A5 size Short.toc<br>10/13/99 Pass 3 10/13/99

**Indhold**

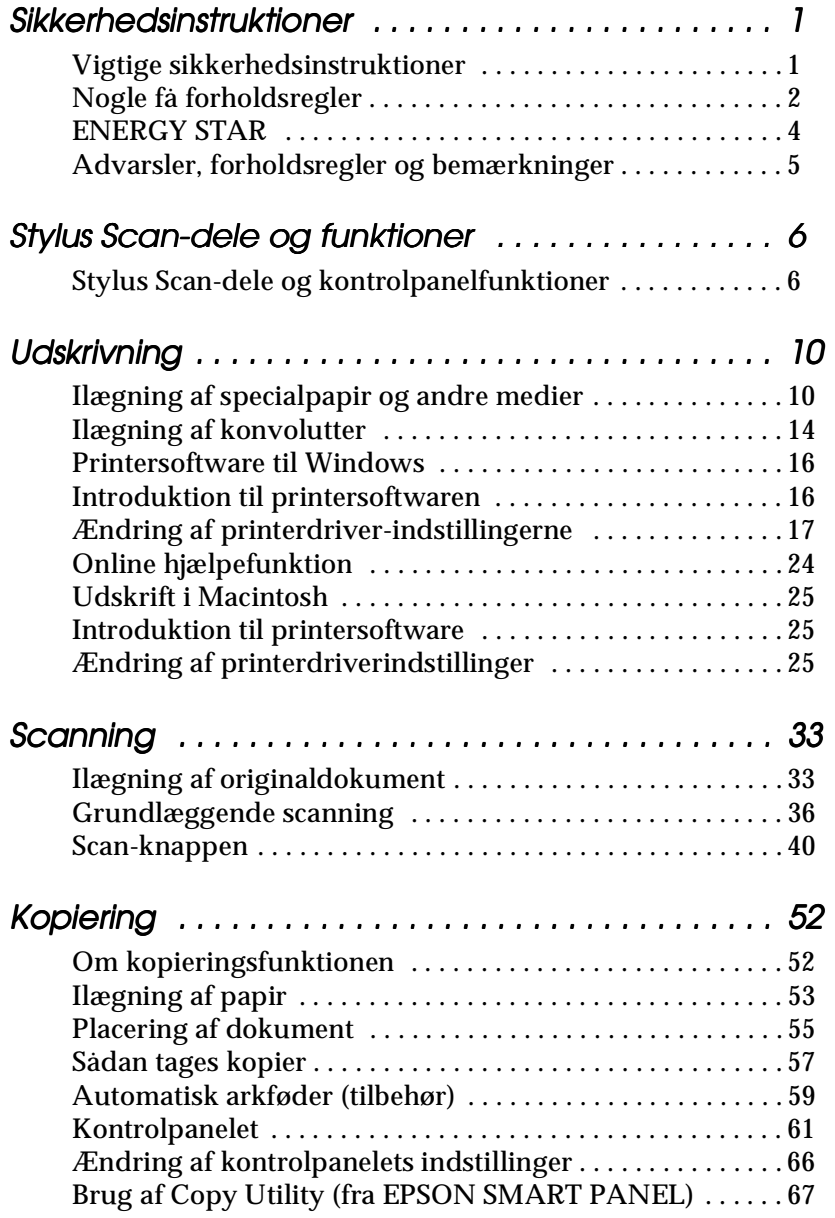

 *iii*

**R4C427** 10/13/99

### **short.bk Rev\_C** A5 size Short.toc<br>10/13/99 Pass 2

 $\mathbf{L}$  **R4C427 Proof Sign-off:**<br> **chort bk Rev C examplements C examplements C** leader name editor name

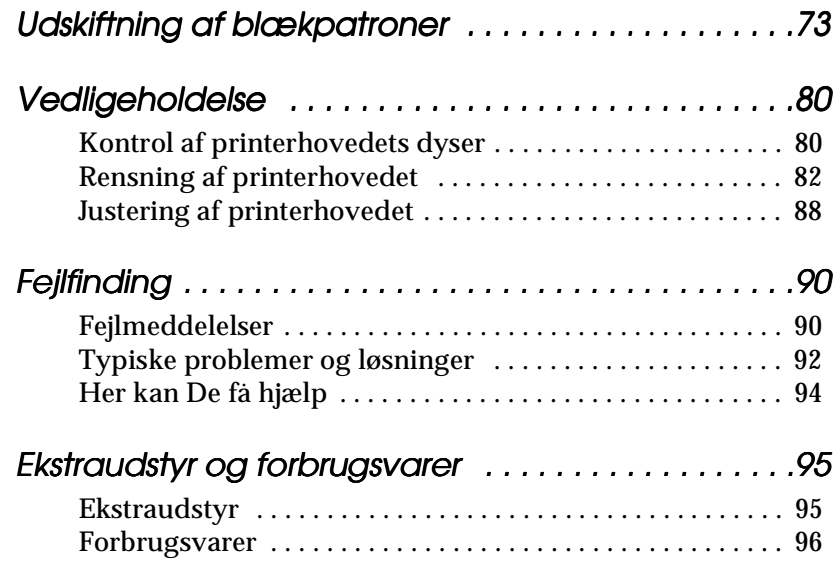

*iv* 

**R4C427** A5 size SAFE.FM<br>10/13/99 Pass 3 10/13/99

**short.bk Rev\_C**

**Sikkerhedsinstruktioner**

#### **Vigtige sikkerhedsinstruktioner**

Læs alle disse instruktioner, før De bruger Deres EPSON Stylus Scan. Sørg også for at følge alle advarsler og instruktioner, der er mærket på Stylus Scan.

- ❏ Tag stikket til Stylus Scan ud af stikkontakten før rengøring. Rengør kun Stylus Scan med en fugtig klud, og spild ikke væske på den.
- ❏ Placer ikke Stylus Scan på en ustabil overflade eller tæt ved en radiator eller anden varmekilde.
- ❏ Bloker eller tildæk ikke åbningerne i Stylus Scans kabinet.
- ❏ Stik ikke genstande gennem åbningerne i kabinettet. Spild ikke væske på Stylus Scan.
- ❏ Brug kun den type strømforsyning, der er angivet på Stylus Scans mærkat.
- ❏ Tilslut alt udstyret til stikkontakter med jordforbindelse. Undgå at bruge kontakter i samme kredsløb som ventilationssystemer eller andet udstyr, der anvender store mængder elektricitet og ofte tændes og slukkes.
- ❏ Anvend ikke stik med vægkontakter eller automatiske timere.
- ❏ Hold hele computersystemet væk fra potentielle kilder til elektromagnetisk interferens, så som højttalere eller baseenheder til trådløse telefoner.
- ❏ Benyt ikke en beskadiget eller flosset strømledning.

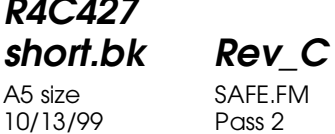

 $L$  **R4C427** Proof Sign-off:<br> **Short bk Rev. C** Redesigned by tanto name tanto name leader name editor name

- ❏ Hvis De bruger en forlængerledning sammen med Stylus Scan, skal det sikres, at den samlede strømstyrke for alle enhederne, der er tilsluttet forlængerledningen, ikke overskrider ledningens kapacitet. Sørg også for, at den samlede strømstyrke for alle enheder, der er tilsluttet stikkontakten, ikke overskrider dennes spændingskapacitet.
- ❏ De bør ikke selv forsøge at servicere EPSON Stylus Scan.
- ❏ Tag Stylus Scans ledning ud af stikkontakten og tilkald en kvalificeret servicetekniker i forbindelse med følgende forhold:
- ❏ Hvis strømledningen eller stikket er blevet beskadiget; hvis der er kommet væske ind i Stylus Scan; hvis den har været tabt eller kabinettet er beskadiget; hvis den ikke fungerer normalt eller udviser en tydelig præstationsforringelse.
- ❏ Bemærk følgende, hvis De planlægger at anvende Stylus Scan i Tyskland.

For at have tilstrækkelig kortslutningsbeskyttelse og overstrømsbeskyttelse af denne Stylus Scan, skal bygningsinstallationen være beskyttet med en 16 A-sikring.

#### **Nogle få forholdsregler**

#### **Nå De bruger Stylus Scan**

- ❏ Stik aldrig hånden ind i Stylus Scan, og rør aldrig ved blækpatronerne under udskrivning.
- ❏ Flyt ikke printerhovedet med hånden, da De ellers kan komme til at beskadige Deres EPSON Stylus Scan.

#### **R4C427 short.bk Rev\_C** A5 size SAFE.FM 10/13/99 Pass 3

- ❏ Sluk altid for Deres Stylus Scan med P-knappen. Når De trykker på denne knap, blinker  $\Diamond$ -lyset i kort tid og slukker så. Tag ikke Stylus Scans stik ud af stikkontakten, og sluk ikke for den på stikkontakten, før P-lyset er holdt op med at blinke.
- ❏ Før Stylus Scan transporteres, skal det sikres, at printerhovedet er låst i yderste højre position, og at blækpatronerne sidder på plads. Scannervognen skal sikres med transportlåsen.

#### **Håndtering af blækpatroner**

- ❏ Hold blækpatroner uden for børns rækkevidde, og pas på, at de ikke drikker blækket eller på anden måde håndterer patronerne.
- ❏ Hvis De får blæk på huden, vaskes det af med sæbe og vand. Hvis De får blæk i øjnene, skylles de omgående med vand. Hvis gener eller synsproblemer ikke forsvinder efter grundig skylning, skal der søges lægehjælp.
- ❏ Ryst ikke blækpatronerne, da dette kan gøre dem utætte.
- ❏ Sæt blækpatronen i, så snart den er taget ud af pakningen. Hvis en blækpatron pakkes ud lang tid før, den skal bruges, kan det resultere i reduceret udskriftskvalitet.
- ❏ Når blækpatronen er sat i printeren, bør klappen ikke åbnes og blækpatronen ikke tages ud, med mindre det er for at erstatte den med en ny. Hvis en blækpatron tages ud, før den er tom, kan den blive ubrugelig.
- ❏ Brug ikke en blækpatron efter den dato, der er påtrykt indpakningen. Blækpatroner, som anvendes inden for seks måneder efter, at de er sat i printeren, giver de bedste udskriftsresultater.
- ❏ Skil ikke blækpatronerne ad, og prøv ikke at genfylde dem, da dette kan medføre skader på printerhovedet.

10/13/99

**R4C427**

**short.bk Rev\_C** A5 size SAFE.FM<br>10/13/99 Pass 2

 $L$  **R4C427** Proof Sign-off:<br> **Read of Short by Read C** Proof Sign-off: tanto name leader name editor name

#### **Placering af Stylus Scan**

- ❏ Placer EPSON Stylus Scan på en flad stabil overflade, som er større end printeren. Stylus Scan fungerer ikke korrekt, hvis den vippes eller står på skrå.
- ❏ Undgå at placere Stylus Scan på steder med store temperaturudsving eller fugt. Hold også Stylus Scan væk fra direkte sollys, stærkt lys og varmekilder.
- ❏ Undgå steder, hvor printeren udsættes for stød og vibrationer.
- ❏ Giv Stylus Scan god plads til ventilation.
- ❏ Placer Stylus Scan i nærheden af en stikkontakt, hvor stikket let kan tages ud af kontakten.

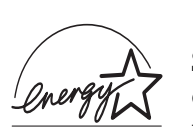

#### **ENERGY STAR**

Som en ENERGY STAR Partner, har EPSON sikret, at dette produkt overholder ENERGY STARretningslinjerne for effektiv energi.

Det internationale ENERGY STAR-program for kontorudstyr er et frivilligt partnerskab med computer- og kontorudstyrsindustrien til fremme for indførelsen af energieffektive personlige computere, skærme, printere, faxmaskiner og kopimaskiner i en bestræbelse på at mindske luftforurening, der forårsages af energiudvikling.

## **R4C427**

A5 size SAFE.FM<br>10/13/99 Pass 3 10/13/99

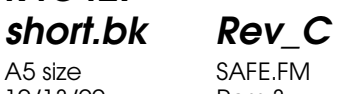

**Advarsler, forholdsregler og bemærkninger**

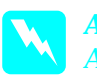

w *Advarsler Advarsler skal følges omhyggeligt for at undgå legemsskader.*

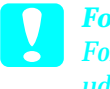

c *Forholdregler Forholdsregler skal overholdes for at undgå skader på Deres udstyr.*

#### *Bemærkninger*

*Bemærkninger indeholder vigtige oplysninger og nyttige tips om brugen af Stylus Scan.*

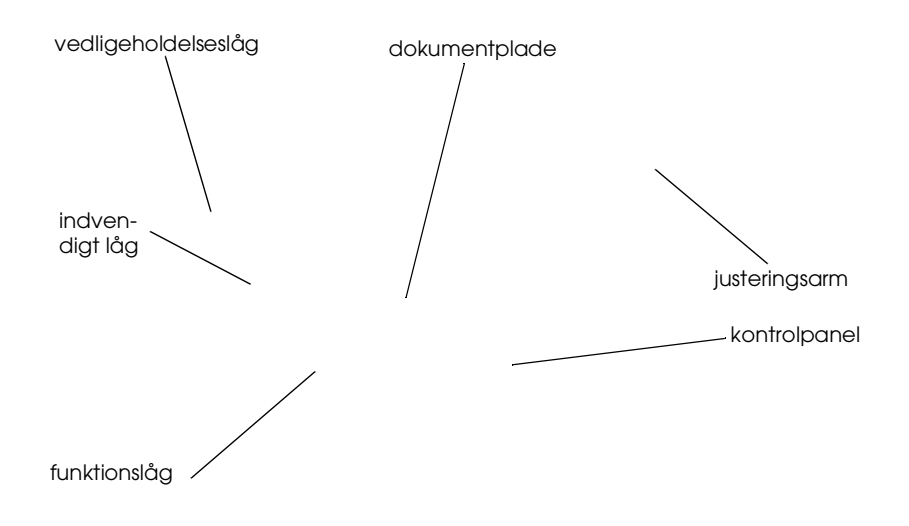

10/13/99

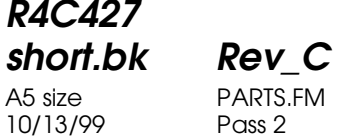

 $\mathbf{L}$  **R4C427 Proof Sign-off:**<br> **chort bk Pev C example and proof Sign-off:** leader name editor name

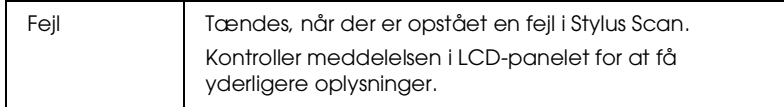

#### Printer: Printeren styres med disse to knapper.

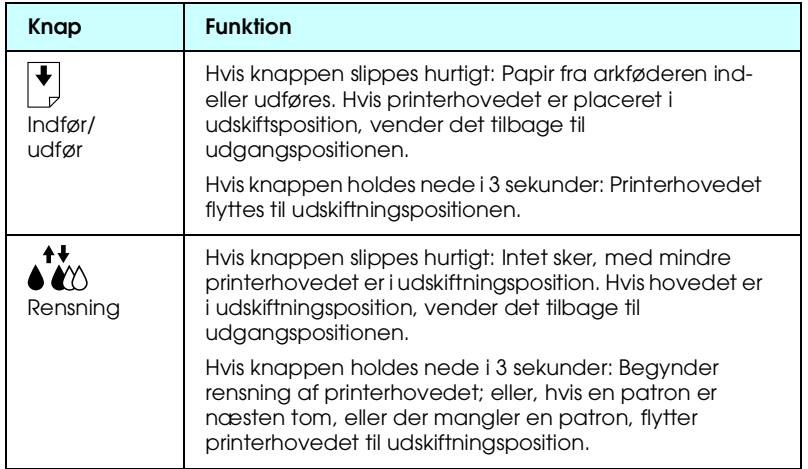

#### Scanner: Scan-knappen styrer scannerens drift.

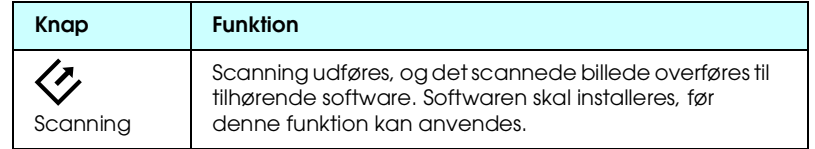

#### Kopiering: Denne knap styrer kopieringsfunktionen.

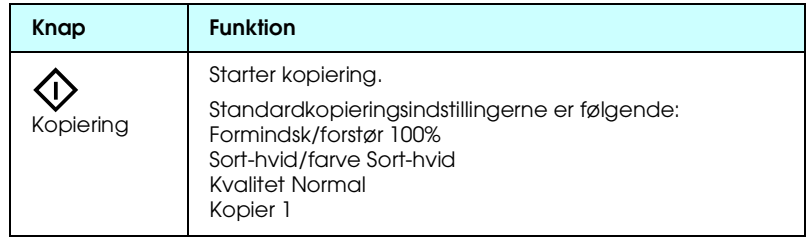

## **R4C427**

A5 size PARTS.FM 10/13/99

**short.bk Rev\_C**

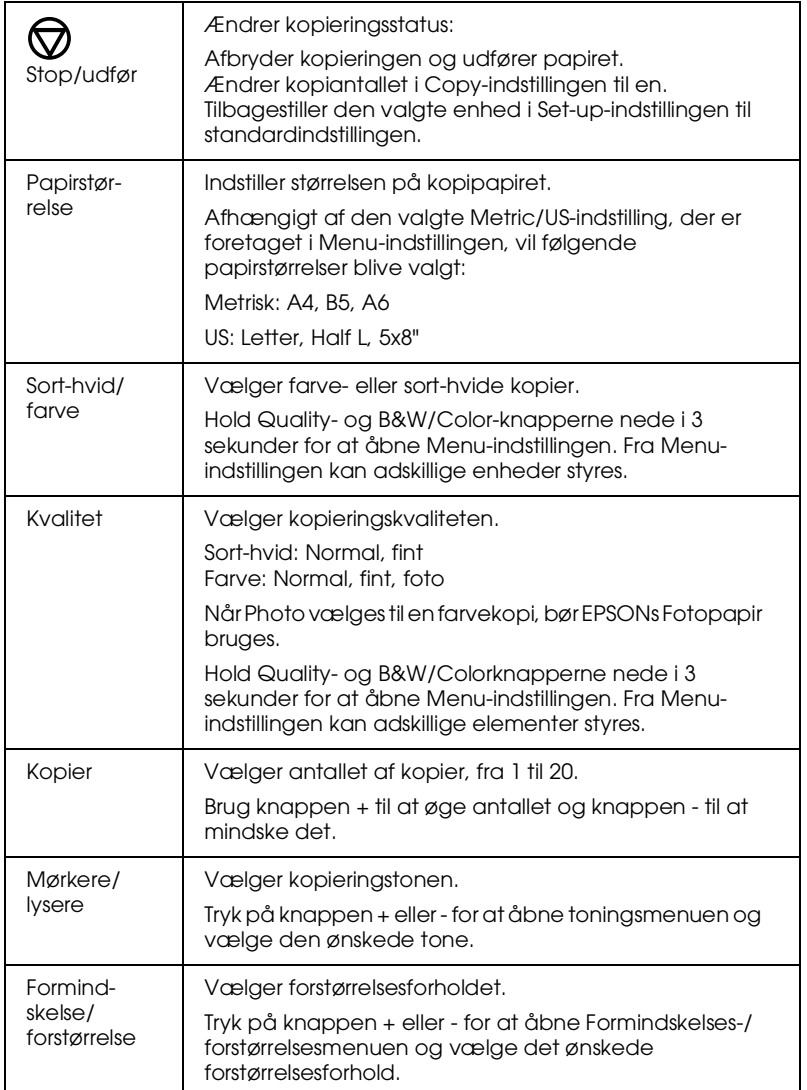

 *9*

**R4C427** 10/13/99

**short.bk Rev\_C** A5 size PAPER.FM

 $L$  **R4C427** Proof Sign-off:<br> **Read of Short by Read C** Proof Sign-off: tanto name leader name editor name

### **Udskrivning**

#### **Ilægning af specialpapir og andre medier**

De kan opnå gode resultater med det meste almindelige papir. Coatet papir og blank film giver dog udskrifter af bedre kvalitet, da disse medier opsuger mindre blæk.

Printeren kan udskrive på en lang række forskellige medier, bl.a. inkjet-papir, blank film af fotokvalitet, fotopapir, transparenter, konvolutter, indekskort og selvklæbende ark.

EPSONs specialmedier er særligt tilpasset blækket i EPSONinkjet-printere. Det anbefales, at De anvender disse medier for at opnå de bedste udskriftsresultater. Afsnittet "EPSONspecialmedier" på side 96 indeholder en komplet liste over disse specialmedier.

Læs vejledningen, der følger med medierne, og husk på følgende punkter, når De anvender EPSONs specialmedier.

afskåret hjørne udskriftssiden vender opad

10/13/99

## **short.bk Rev\_C** A5 size PAPER.FM

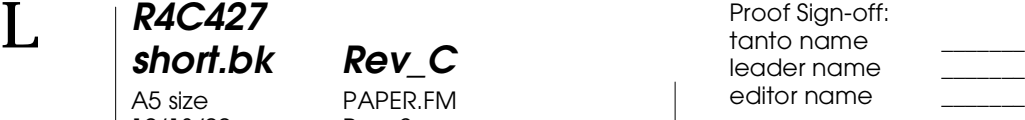

#### ❏ Nedenfor er angivet, hvor mange konvolutter og EPSON specialmedier, der maksimalt kan lægges i printeren.

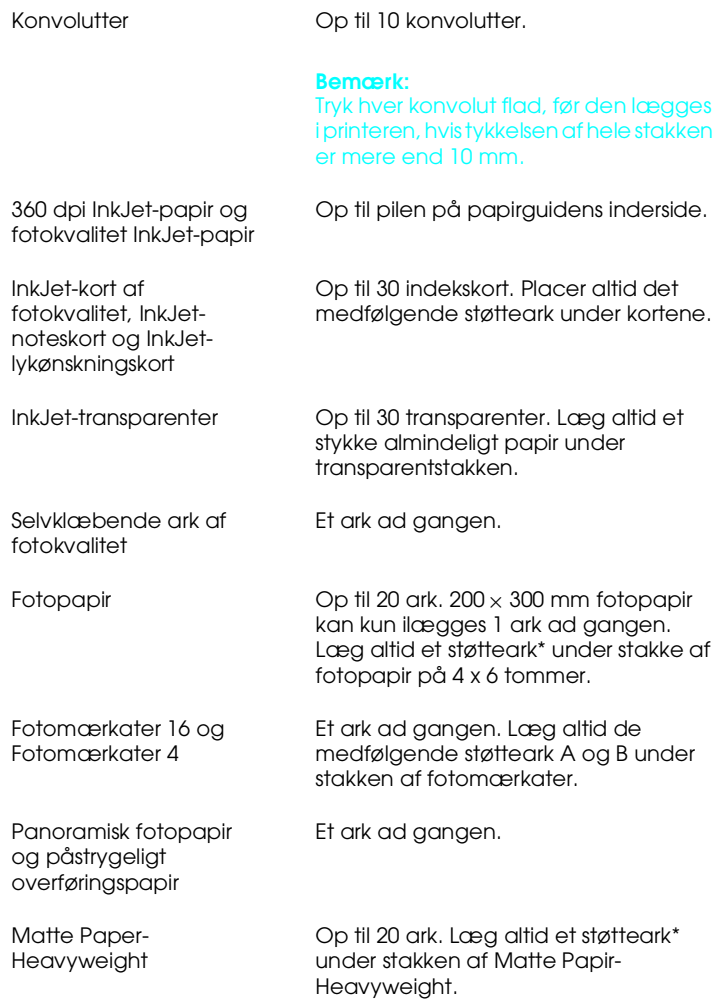

\* Pas på ikke at udskrive på støtteark under specialmedier.

**short.bk Rev\_C** A5 size PAPER.FM 10/13/99 Pass 2

 $L$  **R4C427** Proof Sign-off:<br> **Read of Short by Read C** Proof Sign-off: tanto name leader name editor name

> Bemærk, at InkJet-kortene kan krølle, hvis udskriftsområdet indstilles til Maximum, når der udskrives. Hvis der skal udskrives på begge sider af kortet: Udskriv på forsiden først, og pres derefter kortene flade (eller buk dem en smule i modsat retning), før de igen ilægges til udskrift på den anden side. Flyt justeringsarmen til positionen "+", før der udskrives på den anden side.

#### **Renseark til specialmedier**

 De renseark, som følger med EPSON-specialmedierne, bør ikke bruges i Stylus Scan. Disse ark er ikke nødvendige og kan sætte sig fast i printeren.

#### **Ilægning af konvolutter**

Bemærk følgende, når de udskriver på konvolutter:

❏ Der kan lægges op til ti konvolutter i arkføderen ad gangen.

#### *Bemærk:*

*Sammenlægningskvaliteten og tykkelsen af konvolutter varierer meget. Hvis tykkelsen af en stak konvolutter overstiger ti millimeter, bør den trykkes flad før ilægning.*

❏ Flyt justeringsarmen til positionen "+".

#### *Bemærk:*

❏ *Sørg for at flytte justeringsarmen tilbage til positionen"0", før De udskriver eller kopierer på medier af normal tykkelse. Hvis De lader justeringsarmen blive i positionen "*+*", kan De risikere mellemrum i udskriften.*

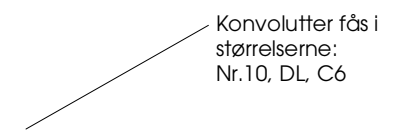

**R4C427** 10/13/99 Pass 2

**short.bk Rev\_C** A5 size SOFTW.FM

 $L$  **R4C427** Proof Sign-off:<br> **Read of Short by Read C** Proof Sign-off: tanto name leader name editor name

#### **Printersoftware til Windows**

Printersoftwaren indeholder en printerdriver og hjælpeprogrammer. I printerdriveren er det muligt at vælge imellem en lang række indstillinger, som giver de bedste resultater uanset hvilken type udskrift, De ønsker at lave. Med printerens hjælpeprogrammer kan man kontrollere Stylus Scans printerfunktion og vedligeholde den.

#### **Introduktion til printersoftwaren**

Printerdriversoftwaren kan bruges til at kontrollere Stylus Scans printerfunktioner. Denne software gør det muligt at vælge mellem en lang række indstillinger, som giver de bedste resultater uanset hvilken type udskrift, De ønsker at lave. Den indeholder også hjælpe-programmer, som kan benyttes til at udskrive testark og foretage vedligeholdelsesarbejde.

#### **Flere oplysninger**

Yderligere oplysninger om brugen af printerdriveren findes i "Ændring af printerdriver-indstillingerne" på side 17.

Oplysninger om brugen af printerhjælpeprogrammerne findes i "Using the Printer Utilities" i den online *Reference Guide*.

*Bemærk:*

*De specifikke funktioner i printerens software varierer afhængigt af Deres version af Wndows.*

Online hjælp indeholder flere oplysninger om printerens software. Se "Online hjælpefunktion" på side 24.

**R4C427 short.bk Rev\_C** A5 size SOFTW.FM 10/13/99

#### **Adgang til printerens software**

Der er adgang til printerens software fra de fleste Windowsprogrammer og fra Startmenuen i Windows.

Når De anvender printerens software i et Windows-program, gælder indstillingerne kun for det program, De anvender.

Når De kører printerens software fra Start-menuen i Windows, gælder indstillingerne for alle Windows-programmerne.

#### **Fra Windows-programmer**

Åbn menuen Filer og vælg Udskriv eller Sideopsætning. Klik derefter på Printer, Opsætning, Indstillinger, eller Egenskaber for at åbne printerdriverens vindue. Afhængigt af softwaren kan det være nødvendigt at klikke på en kombination af disse knapper.

#### **Fra Startmenuen**

- 1. Klik på Start, peg på Indstillinger, og klik så på Printere.
- 2. Vælg EPSON Stylus Scan 2500-ikonet, og klik så på Egenskaber i menuen Filer. Printersoftware-vinduet vises.

#### **Ændring af printerdriver-indstillingerne**

Printerdriveren indeholder følgende indstillingsmenuer.

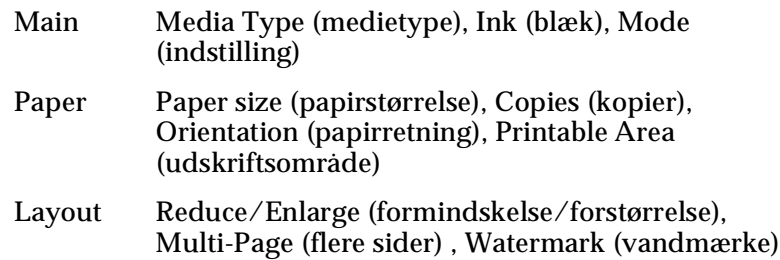

10/13/99

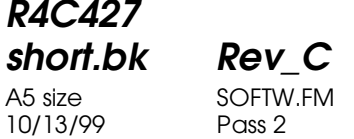

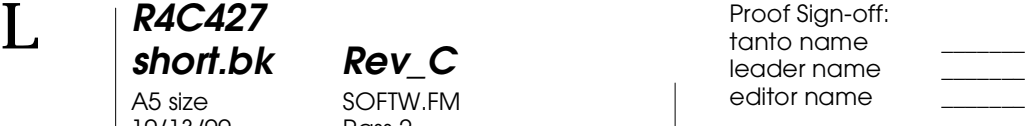

Indstillingerne i Main-menuen indeholder tre kontrolniveauer for printerdriveren, som er beskrevet nedenfor.

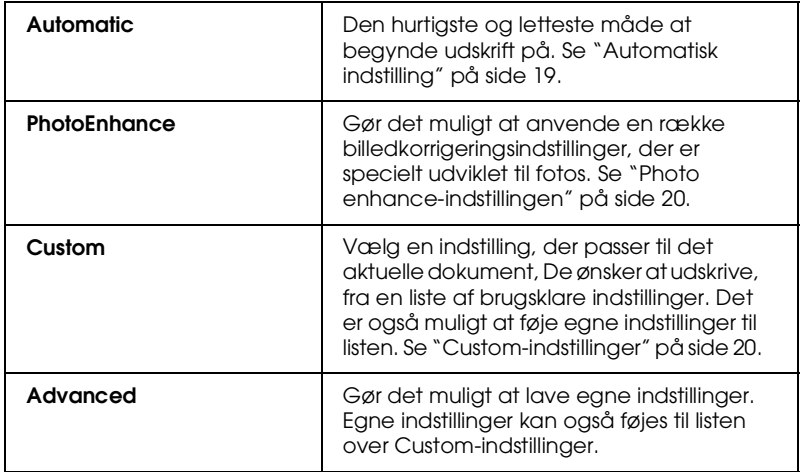

Ud over at lave grupperede indstillinger, som påvirker den generelle udskriftskvalitet, kan man også ændre individuelle dele af udskriftsstilen og layout vha. menueren Paper og Layout.

#### **Media Type-indstillinger**

.Media Type-indstillingerne er afgørende for, hvilke andre indstillinger der er tilgængelige, og derfor bør denne indstilling vælges først.

Vælg i Main-menuen den Media Type-indstilling, der passer til papiret i Stylus Scan.

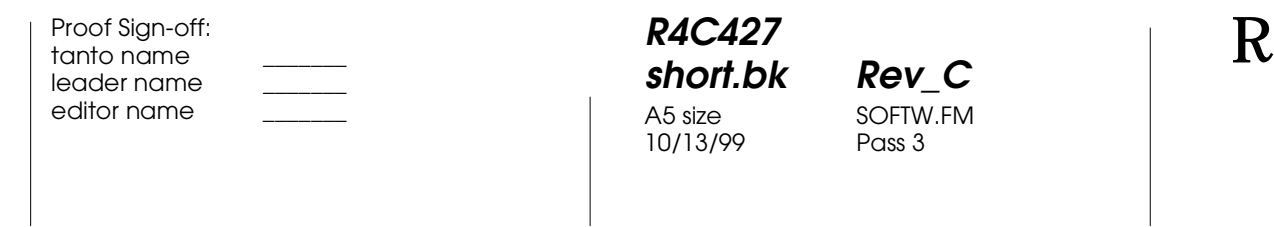

#### **Automatisk indstilling**

Når Automatic vælges fra Main-menuen, tager printerdriveren sig af alle indstillingerne i de aktuelle medietype- og blækindstillinger. Klik på Color for at udskrive i farve, eller Black for at udskrive i sort-hvid eller gråtone. Yderligere oplysninger om valg af medietype-indstillingen findes i "Media Typeindstillinger" på side 18.

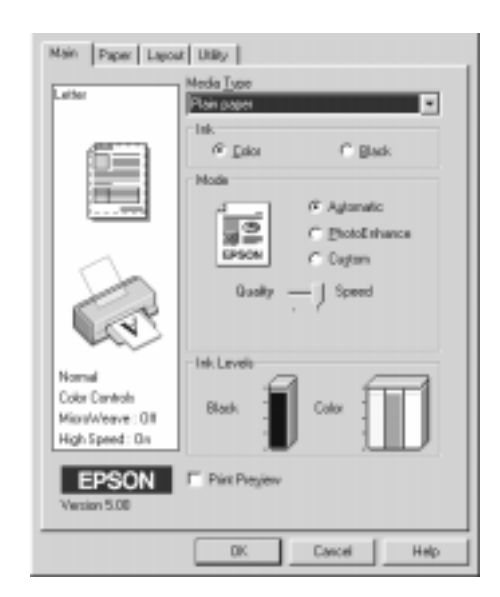

#### *Bemærk:*

- □ Afhængigt af det valgte medie i Media Type-listen i Automatic*indstillingen, vises der en skalalinje i Mode-boksen, hvor det er muligt at vælge enten* Quality *eller* Speed. *Vælg* Quality*, når udskriftskvaliteten er vigtigere end hastigheden.*
- ❏ *De fleste Windows-programmer indeholder papirstørrelse- og sidelayout-indstillinger, som tilsidesætter lignende indstillinger i printerdriveren. Hvis dette ikke er tilfældet i Deres program, skal indstillingerne dog bekræftes i printerdriverens Paper-menu.*

**short.bk Rev\_C** A5 size SOFTW.FM 10/13/99 Pass 2

 $L$  **R4C427** Proof Sign-off:<br> **Read of Short by Read C** Proof Sign-off: tanto name leader name editor name

#### **Photo enhance-indstillingen**

Photo Enhance-indstillingen gør det muligt at lave en række billedkorrigeringer i fotos, før de udskrives. Photo Enhance påvirker ikke de originale data.

Hvis der udskrives fotos, som er taget med et digitalt kamera, er det også muligt at markere afkrydsningsfeltet Digital Camera Correction for at give billederne det samme glatte, naturlige udseende som fotos, der er taget med et almindeligt kamera.

#### *Bemærk:*

- ❏ *Denne indstilling er kun tilgængelig, når der udskrives i farve.*
- ❏ *Når der udskrives, mens Photo Enhance-indstillingen er valgt, kan udskriftstiden forlænges afhængigt af computersystemet og billedfilens størrelse.*

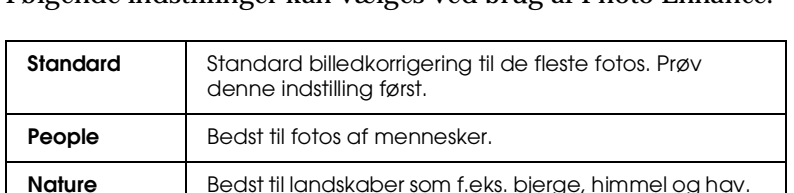

**Soft Focus** Får fotos til at se ud som om, de er taget med en sløret

Følgende indstillinger kan vælges ved brug af Photo Enhance.

#### **Custom-indstillinger**

linse.

**Sepia** Giver Deres fotos en sepia-tone.

Custom-indstillingerne gør det muligt at foretage en lang række forandringer med et enkelt klik med musen. På denne liste findes brugsklare indstillinger fra EPSON, som er designet specielt til en særlig type udskrifter som f.eks. diagrammer og kurver til præsentation eller billeder taget med et digitalt kamera.

Man kan også lave sine egne indstillinger og føje dem til denne liste.

#### **R4C427 short.bk Rev\_C** A5 size SOFTW.FM<br>10/13/99 Pass 3 10/13/99

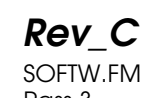

Custom Settings-listen indeholder følgende brugsklare indstillinger.

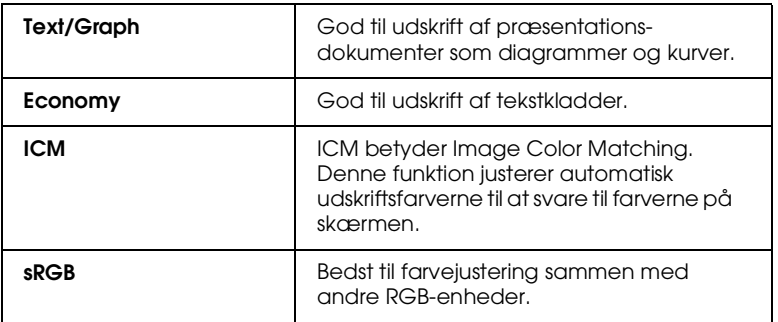

Vælg en custom-indstilling ved hjælp af følgende punkter.

- 1. Klik på Custom-knappen i Main-menuen.
- 2. Vælg den mest passende indstilling til den type dokument eller billede, De ønsker at udskrive, fra Custom Settingslisten.
- 3. Når en custom-indstilling vælges, vælges andre indstillinger som f.eks. Print Quality, Halftoning, og Color automatisk. Ændringerne vises i Current Settings-displayet nederst i Main-menuen.
- 4. Sørg for at godkende Media Type- og Ink-indstillingerne, før der printes, da de kan ellers påvirke den valgte Customindstilling. Se "Media Type-indstillinger" på side 18.

 *21*

**R4C427** 10/13/99

**short.bk Rev\_C** A5 size SOFTW.FM<br>10/13/99 Pass 2

 $L$  **R4C427** Proof Sign-off:<br> **Read of Short by Read C** Proof Sign-off: tanto name leader name editor name

#### **Preview (vis udskrift)**

Marker Print Preview-afkrydsningsfeltet i Main-menuen for at se et dokument, før det udskrives. Når udskriftsfunktionen vælges i programmet, vises Print Preview-vinduet.

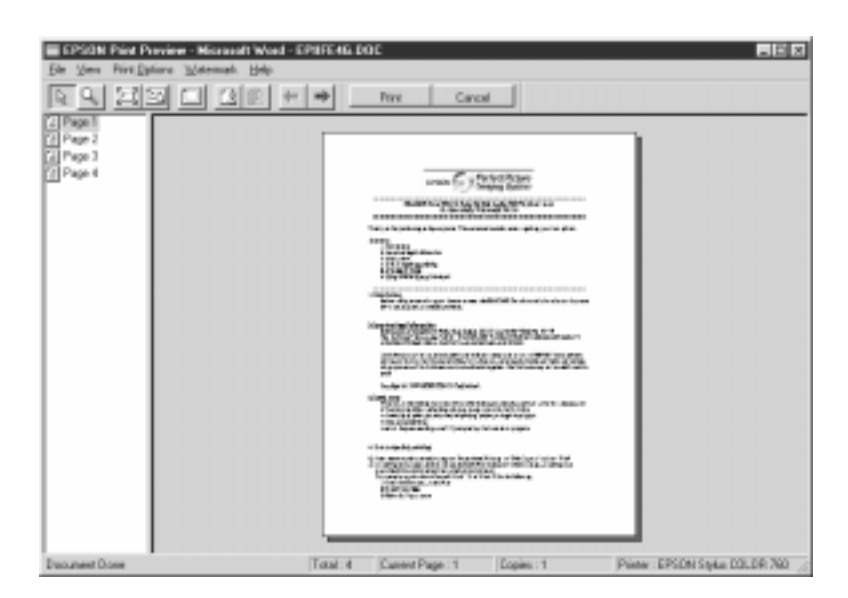

Dialogboksen Preview indeholder adskillige ikon-knapper, som anvendes til følgende funktioner.

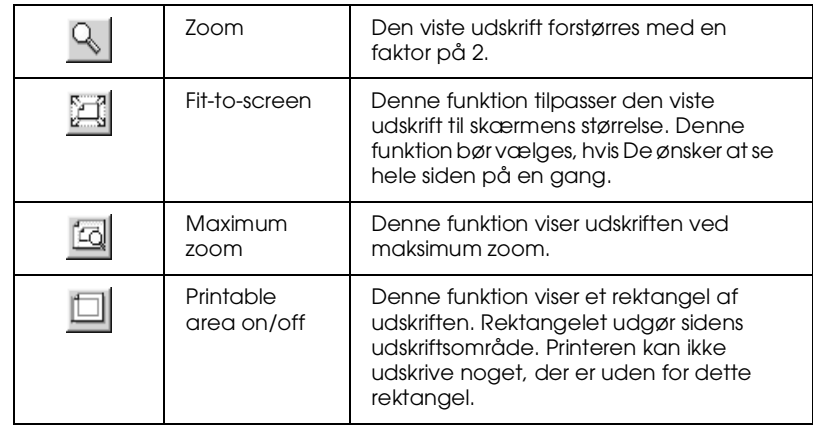

#### **R4C427 short.bk Rev\_C** A5 size SOFTW.FM 10/13/99

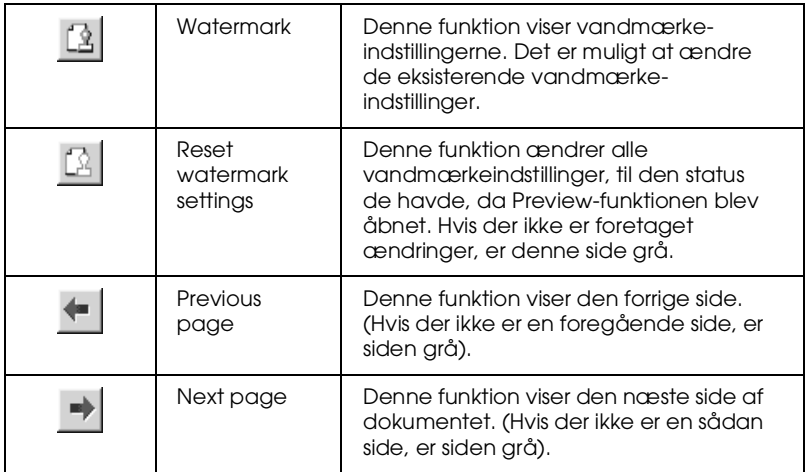

Det er også muligt at manipulere den viste udskrift på følgende måder:

- ❏ Vælg og vis enkelte sider.
- ❏ Forminsk og forstør den viste udskrifts størrelse.
- ❏ Vælg og udskriv enhver eller alle sider.
- ❏ Indsæt vandmærker. Det valgte vandmærke bliver vist i den viste udskrift. Add and Remove-funktionen (tilføj og fjern) gør det muligt at specificere, hvilke sider i dokumentet der skal udskrives. For at tilføje eller fjerne en side, skal siden først markeres på listen over de side-ikoner, som vises på venstre side af preview-vinduet. Siden markeres ved at klikke en gang på side-ikonet. Herefter vælges select eller deselect fra menuen Print Options.

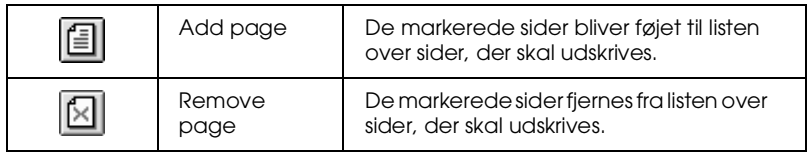

Når udskriften er blevet vist, klikkes der på Print for at udskrive eller på Cancel for at fortryde udskrivningen.

**R4C427** 10/13/99

**short.bk Rev\_C** A5 size SOFTW.FM<br>10/13/99 Pass 2

 $L$  **R4C427** Proof Sign-off:<br> **Read of Short by Read C** Proof Sign-off: tanto name leader name editor name

#### **Online hjælpefunktion**

EPSON Stylus Scan indeholder en omfattende online hjælpefunktion. Hjælpen kan hentes enten fra det program, De arbejder i, eller direkte fra operativsystemet.

#### **Adgang til hjælp fra program**

Hver printerdrivermenu indeholder en Help-knap, der giver oplysninger om alle indstillinger i en menu. Gå til den relevante menu (Main, Paper, Layout eller Utility), og klik på Help.

Klik på Hvad er det? med højre musetast for at få hjælp om et enkelt element i printerdriverens menuer.

#### **Adgang til hjælp fra Start-menuen**

Klik på Start-knappen, peg på Programmer, og herefter på Epson Stylus Scan (i Windows 95 eller 98). Klik så på EPSON Stylus Scan 2500 Printer Help. Vinduet med hjælp vises.

#### **R4C427 short.bk Rev\_C** A5 size SOFTM.FM 10/13/99 Pass 3

#### **Udskrift i Macintosh**

Printerens software består af en printerdriver og hjælpeprogrammer. Det er muligt at vælge mellem en lang række indstillinger for at opnå de bedste udskriftsresultater. Hjælpeprogrammerne gør det muligt at kontrollere Stylus Scans udskriftsfunktion og vedligeholde den.

#### **Introduktion til printersoftware**

Printerens software består af en printerdriver og hjælpeprogrammer. Det er muligt at vælge mellem en lang række indstillinger for at opnå de bedste udskriftsresultater. Hjælpeprogrammerne gør det muligt at kontrollere Stylus Scans udskriftsfunktion og vedligeholde den.

Yderligere oplysninger om printersoftwaren fås ved at klikke på hjælp-ikonet i printersoftwarens dialogbokse.

#### **Ændring af printerdriverindstillinger**

Printerdriverindstillingerne findes i følgende dialogbokse:

- ❏ Dialogboksen Print (vælg Print i menuen File eller klik på Options i dialogboksen Page Setup).
- ❏ Dialogboksen Page Setup (vælg Page Setup i menuen File).
- ❏ Dialogboksen Layout (klik på Layout-ikonet i dialogboksen Print).
- ❏ Dialogboksen Background Printing (klik på Background Printing-ikonet i dialogboksen Print).
- ❏ Dialogboksen Preview (klik på Preview-ikonet og herefter Preview i dialogboksen Print)

A5 size SOFTM.FM<br>10/13/99 Pass 2 10/13/99

**short.bk Rev\_C**

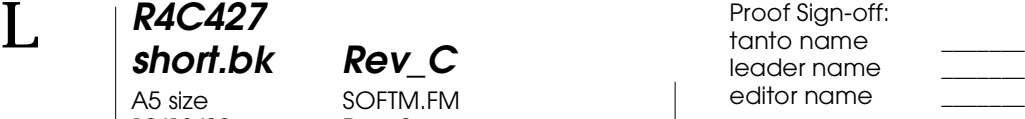

#### *Bemærk:*

*Driverindstillingerne gemmes ikke fra et program til et andet. Indstillingerne gemmes dog sammen med hvert dokument og gendannes, hvis de er valgt i dialogboksen Page Setup. Når et program lukkes, og et nyt startes, skal det kontrolleres, at printerindstillingerne stadig kan bruges. Hvis der f.eks. vælges* Photo Quality Ink Jet Paper *i et program, er det nødvendigt at vælge denne indstilling igen, hvis programmet lukkes, og et andet program startes.*

Indstillingerne giver kontrol over printerdriveren på tre niveauer som beskrevet herunder.

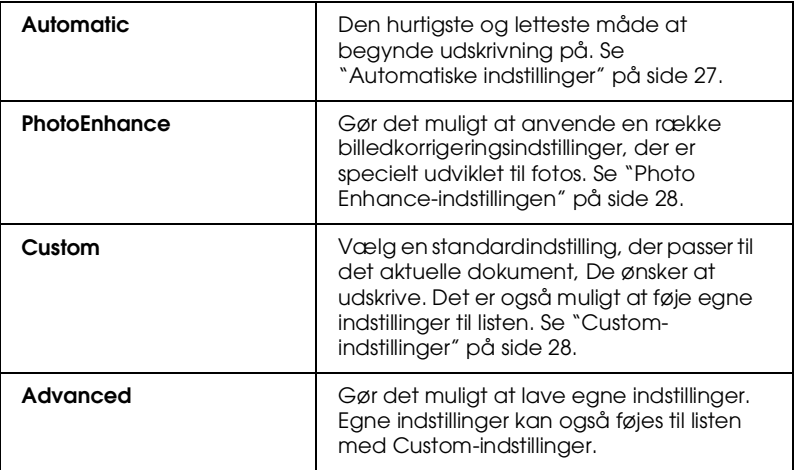

Ud over at kunne lave grupper med egne indstillinger, som påvirker den generelle udskriftskvalitet, er det også muligt at ændre sideopsætning og layout vha. dialogboksene Page Setup og Layout.

#### **Valg af medietypeindstillinger**

 Medietypeindstillingerne er afgørende for, hvilke andre indstillinger der er tilgængelige, og derfor bør denne indstilling altid vælges først.

Vælg den medietypeindstilling, der passer til papiret i printeren i dialogboksen Print.

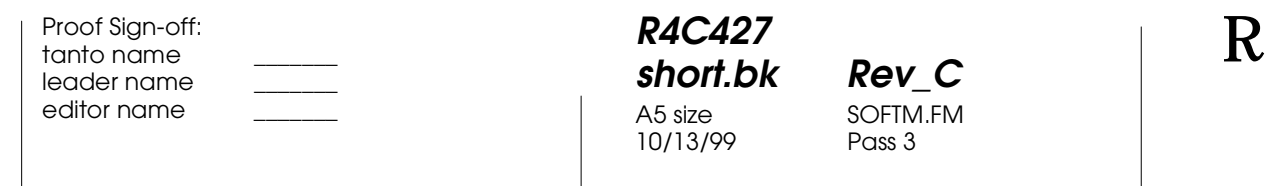

#### **Automatiske indstillinger**

Når Automatic vælges som Mode-indstilling i dialogboksen Print, vælger printeren selv alle indstillinger ud fra den valgte medietype og blækindstillingen. Blækindstillingen vælges ved at klikke på Color for at udskrive i farve eller på Black for at udskrive i sort-hvid eller gråtoner. Oplysninger om valg af medietypeindstillingen findes i afsnittet "Valg af medietypeindstillinger" på side 26.

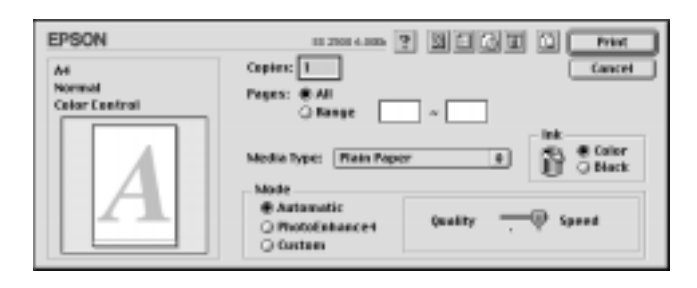

#### *Bemærk:*

 *Afhængigt af det valgte medie i Media Type-listen i* Automatic*indstillingen, vises der en skalalinje i Mode-boksen, hvor det er muligt at vælge enten* Quality *eller* Speed. *Vælg* Quality*, når udskriftskvaliteten er vigtigere end hastigheden.*

**short.bk Rev\_C** A5 size SOFTM.FM 10/13/99 Pass 2

 $L$  **R4C427** Proof Sign-off:<br> **Read of Short by Read C** Proof Sign-off: tanto name leader name editor name

#### **Photo Enhance-indstillingen**

Photo Enhance-indstillingen gør det muligt at lave en række billedkorrigeringer i fotos, før de udskrives. Photo Enhance påvirker ikke de originale data.

Hvis der udskrives fotos, som er taget med et digitalt kamera, er det også muligt at markere afkrydsningsfeltet Digital Camera Correction for at give billederne det samme glatte, naturlige udseende, som fotos, der er taget med et almindeligt kamera.

#### *Bemærk:*

- ❏ *Denne indstilling er kun tilgængelig, når der udskrives i farve.*
- ❏ *Når der udskrives, mens Photo Enhance-indstillingen er valgt, kan udskriftstiden forlænges afhængigt af computersystemet og billedfilens størrelse.*

**Standard** Standard billedkorrigering til de fleste fotos. Prøv denne indstilling først. **People** Bedst til fotos af mennesker. **Nature** Bedst til landskaber som f.eks. bjerge, himmel og hav. **Soft Focus** Får fotos til at se ud som om, de er taget med en sløret linse. **Sepia** Giver Deres fotos en sepia-tone.

Følgende indstillinger kan vælges ved brug af Photo Enhance.

#### **Custom-indstillinger**

Custom-indstillingerne gør det muligt at foretage en mængde forandringer med et enkelt klik med musen. På denne liste findes brugsklare indstillinger fra EPSON, som er designet specielt til en særlig type udskrifter som f.eks. diagrammer og kurver til præsentationer eller billeder taget med et digitalt kamera.

Man kan også lave sine egne indstillinger og føje dem til denne liste.

#### **R4C427 short.bk Rev\_C** A5 size SOFTM.FM 10/13/99 Pass 3

Custom Settings-listen indeholder følgende brugsklare indstillinger.

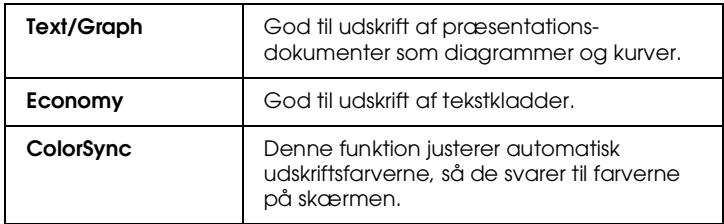

Vælg en custom-indstilling ved hjælp af følgende punkter.

- 1. Kontroller først Media Type- og Ink-indstillingerne i dialogboksen Print. Yderligere oplysninger findes i afsnittet "Valg af medietypeindstillinger" på side 26.
- 2. Klik på Custom-knappen i dialogboksen Print. Dette aktiverer Custom Settings-listen, som findes skråt til højre under Custom-knappen.
- 3. Vælg den mest passende indstilling til den type dokument eller billede, De ønsker at udskrive, fra Custom Settingslisten.
- 4. Når en custom-indstilling vælges, vælges andre indstillinger som f.eks. Print Quality, Halftoning og Color automatisk. Ændringerne vises i Current Settings-displayet i højre side af dialogboksen Print.

#### **Preview (Vis udskrift)**

Preview-ikonet (vis udskrift) **i dialogboksen Print gør det** muligt at se, hvordan dokumentet vil se ud, før det udskrives. Følg disse trin for at benytte denne funktion.

- 1. Vælg printerdriverindstillinger.
- 2. Klik på Preview-ikonet i dialogboksen Print. Printknappen ændres til en Preview-knap.

10/13/99

**short.bk Rev\_C** A5 size SOFTM.FM<br>10/13/99 Pass 2

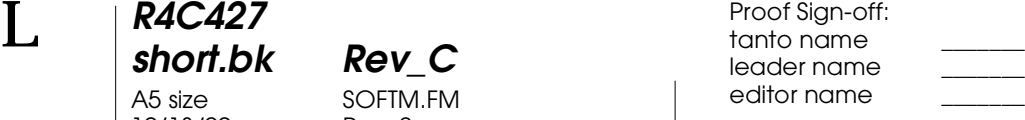

#### *Bemærk:*

*Brug preview-ikonet*  $\boxed{\text{Q}}$  *til at skifte mellem*  $\boxed{\text{B}}$  *Print-*, *Preview-*, *og Save File-indstillingerne. Klik på ikonet for at vælge den ønskede indstilling. Yderligere oplysninger om Save Fileindstillingen findes i afsnittet "Gem udskriftsdata som filer" på side 36.*

3. Klik på knappen Preview. Dialogboksen preview viser en udskrift af dokumentet.

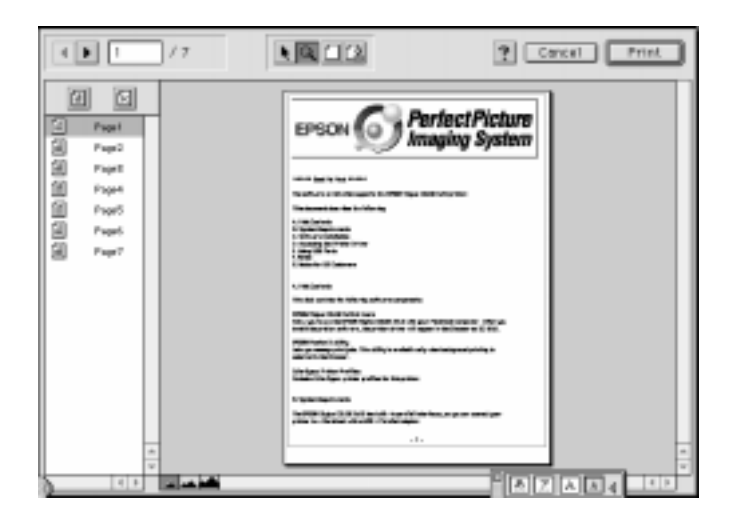

#### **R4C427 short.bk Rev\_C** A5 size SOFTM.FM<br>10/13/99 Pass 3 10/13/99

Dialogboksen Preview indeholder seks ikoner, som styrer følgende funktioner.

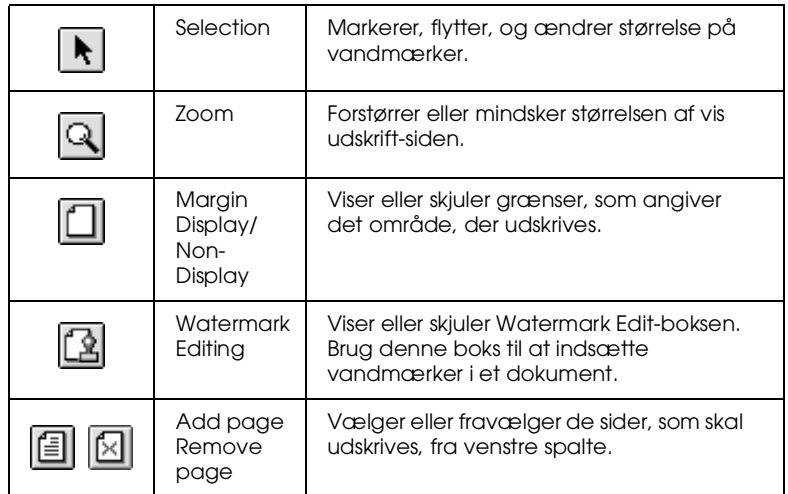

4. Klik på Print, hvis De er tilfreds med den viste udskrift.

Klik på Cancel, hvis De ikke er tilfreds med udskriften. Dialogboksene Preview og Print gemmer udskriftsindstillingerne, når de lukkes. Åbn dialogboksen Print, hvis De ønsker at foretage yderligere ændringer af udskriftsindstillingerne.

#### **Gem udskriftsdata som filer**

Udskriftsdata kan gemmes i en fil vha. preview-ikonet i i dialogboksen Print. Denne funktion gør det muligt at udskrive filen senere ved blot at dobbeltklikke på den gemte fil. Gør følgende:

#### *Bemærk:*

*Brug preview-ikonet*  $\textcircled{a}$  *til at skifte mellem* Print-, Preview-, og **P** *Save File-indstillingerne. Klik på ikonet for at vælge den ønskede indstilling.*

**R4C427**  $short.bk$ A5 size 10/13/99

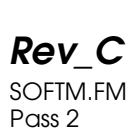

 $L$  **R4C427** Proof Sign-off:<br> **Read of Short by Read C** Proof Sign-off: tanto name leader name editor name

- 1. Vælg printerdriverindstillinger.
- 2. Klik gentagne gange på preview-ikonet **i dialogboksen** Print, indtil Print-knappen ændres til en Save File-knap.
- 3. Klik på Save File-knappen. Følgende dialogboks vises.

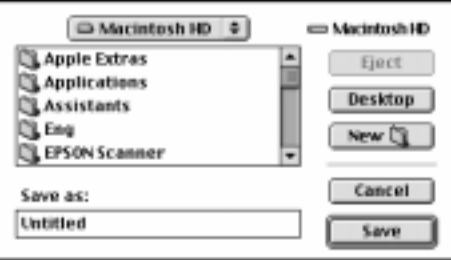

4. Vælg en placering til filen, skriv et filnavn i boksen File Name og klik på Save.

Dobbeltklik på filen for at åbne EPSON Monitor3, når De ønsker at udskrive. Klik på resume-knappen (fortsæt)  $\blacktriangleright$  for at sende data til printeren.
**short.bk Rev\_C** A5 size SCAN.FM<br>10/13/99 Pass 2

 $L$  **R4C427** Proof Sign-off:<br> **Read of Short by Read C** Proof Sign-off: tanto name leader name editor name

# **Grundlæggende scanning**

Det er muligt at scanne på to måder; med et program, der understøtter TWAIN, eller med knappen  $\Diamond$  Scan og tilhørende software.

### **Hvis...**

- ❏ der anvendes et program, der understøtter EPSON TWAIN, til scanningen, bør dette program åbnes.
- ❏ Et billede scannes let vha. de medfølgende hjælpeprogrammer EPSON SMART PANEL (til Windows) eller Presto! PageManager for EPSON (til Macintosh). Disse hjælpeprogrammer gør det muligt at åbne scanningerne direkte i det åbne program og køres automatisk ved at trykke på Scan-knappen (se "Scan-knappen" på side 40).

### *Bemærk:*

*Selv om Deres program understøtter TWAIN, kan visse funktioner i EPSON TWAIN være utilgængelige afhængigt af den anvendte software.*

### **Start af EPSON TWAIN via Deres software**

Programmer, der understøtter scanningsstandarden TWAIN, gør det muligt at scanne billeder, mens et program kører. I dokumentationen til Deres program kan det ses, om programmet er kompatibelt med TWAIN.

Hvordan EPSON twain åbnes, og hvordan der scannes, afhænger af programmet. Herunder er det beskrevet, hvordan De får adgang til EPSON TWAIN.

- 1. Start programmet.
- 2. Vælg TWAIN-kilde i menuen Filer, og vælg så EPSON Stylus Scan FB.

# **R4C427 short.bk Rev\_C** 10/13/99

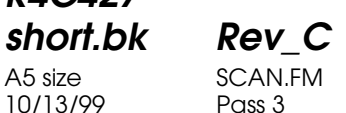

*Bemærk:*

*Det er kun nødvendigt at udføre dette trin første gang scanneren bruges sammen med programmet.*

3. Vælg TWAIN-scan i menuen Filer for at åbne EPSON TWAIN.

Se næste afsnit for at få oplysninger om scanning.

# **Scanning af et billede**

Når EPSON TWAIN åbnes, vises dialogboksen EPSON TWAIN. Dette afsnit illustrerer den letteste måde at scanne på vha. EPSON TWAIN.

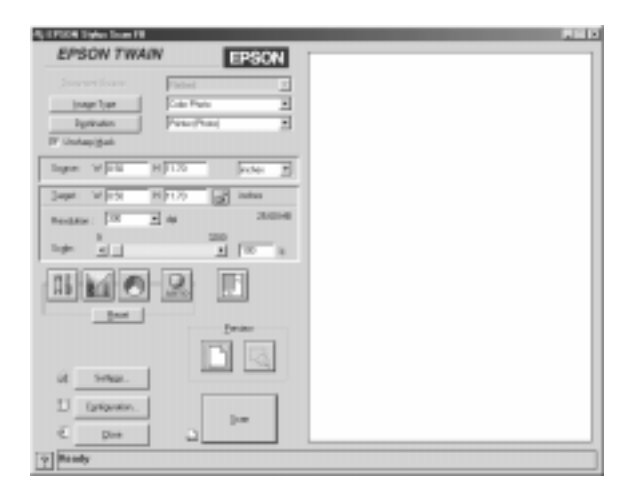

### *Note til Macintosh-brugere:*

*De fleste illustrationer i dette kapitel er til Windows, så de kan afvige fra de dialogbokse, der vises på Deres skærm. Alle indstillinger og funktioner er dog de samme for begge systemer.*

 *37*

**R4C427**  $short.bk$ 

A5 size 10/13/99

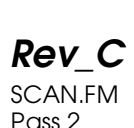

 $L$  **R4C427** Proof Sign-off:<br> **Read of Short by Read C** Proof Sign-off: tanto name leader name editor name

Følg disse trin for at scanne et billede:

- 1. Vælg Document Source. Der kan vælges Flatbed, eller Auto Document Feeder (for den automatiske dokumentføder, der fås som tilbehør), eller TPU for Neg. Film eller TPU for Pos. Film (til Filmadapteren, der fås som tilbehør) hvis dette ekstraudstyr er installeret.
- 2. Vælg Image Type. Det er muligt at vælge den type billede, der skal scannes: Color Photo, Color Photo De-screening, Black & White Photo, Line Art, OCR eller Copy/Fax.
- 3. Vælg Destination. Det er muligt at vælge en udgangsenhed til billedgengengivelse fra: Screen/Web, Fax, OCR, Printer (Fine), Printer (Photo) og Laser Printer.
- 4. Klik på knappen Preview. Klik på knappen Preview for at få vist en udskrift af originaldokumentet og for at specificere, hvilket område der skal scannes.
- 5. Vælg det område, der skal scannes. Brug musen til at trække markeringsrammen og derved definere det område, der skal scannes.
- 6. Klik på knappen Auto Exposure. Dette justerer scanningsindstillingen og giver optimale resultater.
- 7. Klik på Scan. Det scannede billede vises på skærmen.

Scanneren scanner billederne i henhold til de valgte Image Typeog Destination-indstillinger. Hvis der ønskes mere kontrol over indstillingerne, kan andre funktioner benyttes. En fuld beskrivelse af indstillingerne findes i den online hjælp.

Klik på Close-knappen for at forlade vinduet EPSON TWAIN.

**R4C427** 10/13/99

**short.bk Rev\_C** A5 size SCAN.FM<br>10/13/99 Pass 3

**Scanning vha. Scan-knappen**

Ved at trykke på knappen  $\Diamond$  Scan på EPSON Stylus Scan, er det muligt at åbne EPSON TWAIN, begynde at scanne og sende det scannede billede til et specificeret program. For at kunne anvende denne funktion er det nødvendigt at installere EPSON SMART PANEL (Windows), PageManager for EPSONPageManager for EPSON (Macintosh) eller anden Scan-knap-kompatibelt software. Følgende sker, når der trykkes på knappen  $\circ$  Scan:

- ❏ Windows 98 (med USB-grænseflade) og EPSON Scanner Monitor-software (Windows-parallelgrænseflade eller Macintosh) registrerer automatisk, når der trykkes på knappen  $\Diamond$  Scan, og der sendes oplysninger videre til scanknap-kompatibel software som f.eks. EPSON SMART PANEL eller PageManager for EPSONPageManager for EPSON.
- ❏ Programmet, der er kompatibelt med knappen Scan, åbnes eller åbner automatisk EPSON TWAIN, scanner billedet og behandler det.

### *Bemærk:*

- ❏ *Den Scan-knap-kompatible software skal installeres, før denne funktion kan anvendes. Se programmets dokumentation.*
- ❏ *Det scannede billede behandles på maksimal vis af softwaren. Ved hjælp af EPSON SMART PANEL eller PageManager for EPSONPageManager for EPSON er det f.eks. muligt at sende det scannede billede til udskrift eller at konvertere det scannede OCRbillede til tekstformat og indsætte det i et tekstbehandlingsprogram – alt sammen ved at trykke på knappen* ] Scan *og følge programmets instruktioner.*

**short.bk Rev\_C** A5 size SCAN.FM<br>10/13/99 Pass 2

 $L$  **R4C427** Proof Sign-off:<br> **Read of Short by Read C** Proof Sign-off: tanto name leader name editor name

# **Scan-knappen**

### **Scan-knap-funktionen**

Scan-knap-funktionen gør det muligt at scanne og sende data til et program med et enkelt tryk på Stylus Scans  $\Im$  Scan-knap. De følgende afsnit indeholder hjælp til installering af SMART PANEL, PageManager for EPSONPageManager for EPSON og EPSON Scanner Monitor-softwaren, eller Windows 98, hvilket gør det muligt at anvende Scan-knap-funktionen.

### *Note til Windows 98-brugere:*

*USB-forbindelsen i Windows 98 understøtter Scan-knap-funktionen. Derfor installeres EPSON Scanner Monitor ikke.*

### **EPSON SMART PANEL**

Når driveren og EPSON SMART PANEL installeres fra EPSON Stylus Scan Driver-cd-rommen, konfigureres systemet automatisk til at starte EPSON SMART PANEL, når der trykkes på knappen  $\otimes$  Scan. Det er også muligt at indstille EPSON SMART PANEL til at starte andre brugerspecificerede programmer.

### *Bemærk:*

*Yderligere oplysninger om installationen af EPSON SMART PANEL findes i Setup-Guiden.*

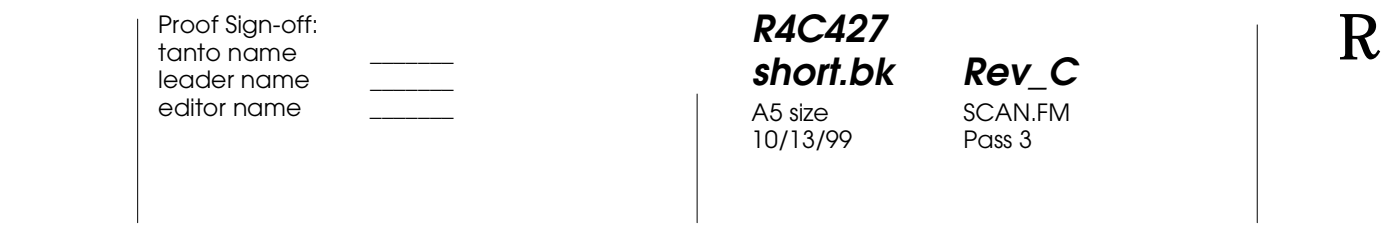

### **Tildeling af program til Scan-knappen**

Åbn EPSON SMART PANEL. Hvis det allerede kører, vises ikonet på proceslinjen, og De behøver blot klikke på ikonet for at få vist hovedskærmen.

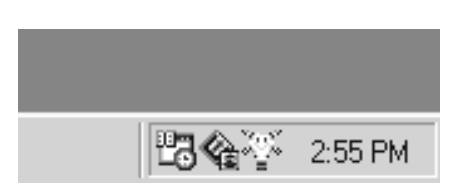

Klik enten på  $\Diamond$  Scan-ikonet (nederst til ventre), eller vælg det program, De ønsker at starte, med Scan-knappen fra menuen. Scan-knap-mærket vises ved siden af det valgte program.

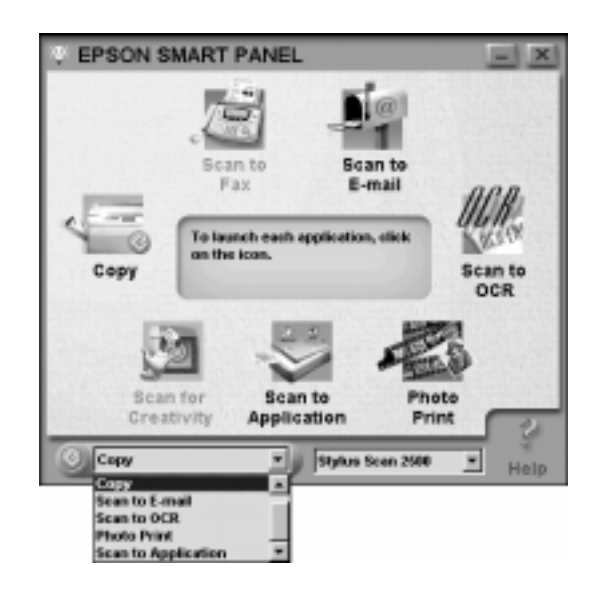

10/13/99 Pass 2

**R4C427**

**short.bk Rev\_C** A5 size SCAN.FM

 $L$  **R4C427** Proof Sign-off:<br> **Read of Short by Read C** Proof Sign-off: tanto name leader name editor name

# **PageManager for EPSON**

PageManager gør det muligt at scanne og sende data direkte til et program med et enkelt tryk på Stylus Scans  $\Im$  Scan-knap. Der kan også scannes til ethvert program ved at trykke på programikonet i PageManagers Scan Buttons-værktøjslinje. Dette afsnit indeholder hjælp til opsætningen af PageManager, så De kan begynde at scanne vha. knappen  $\otimes$  Scan. Yderligere oplysninger om PageManager-indstillingerne findes i manualen til PageManager.

### *Bemærk:*

*Yderligere oplysninger om installationen af PageManager findes i Setup-Guiden.*

### **Modtagerprogrammer i Scan Buttons-værktøjslinjen**

Når PageManager er startet, vises Scan Buttons-værktøjslinjen på skærmen. Ikonerne på værktøjslinjen repræsenterer modtagerprogrammer eller ydre enheder, der er adgang til fra Stylus Scan. Dette betyder, at det er muligt at scanne og sende data direkte til disse programmer eller enheder ved at klikke på deres ikoner.

PageManager for EPSON gør det også muligt at tilføje programmerne eller enhederne på Scan Buttons-værktøjslinjen til  $\Diamond$  Scan-knappen. Dette betyder, at et billede kan scannes og sendes direkte til det valgte program med et enkelt tryk på  $\Diamond$ Scan-knappen.

Scan-knap-ikon

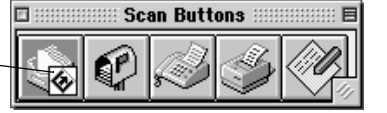

### *Bemærk:*

*Den programknap, der indeholder Scan-knap-ikonet* ]*,repræsenterer det program, der er tildelt* Scan*-knappen.*

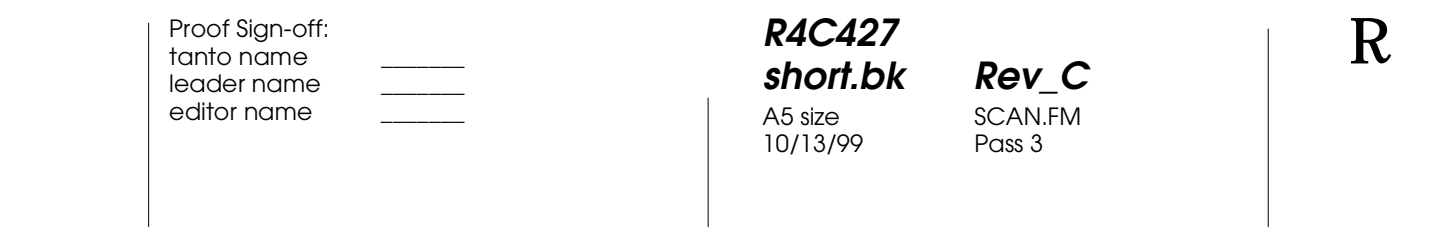

# **Tildeling af program til Scan-knappen**

Følg punkterne herunder for at tildele et program fra Scan Buttons-værktøjslinjen til  $\otimes$  Scan-knappen.

1. Vælg Scan Buttons Setting fra File-menuen

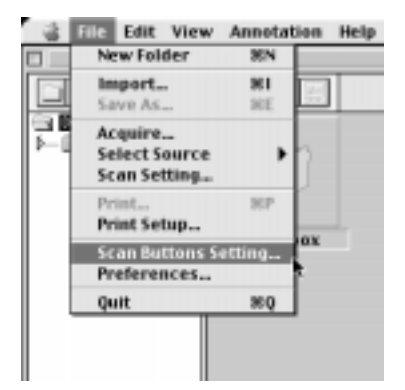

2. Klik på fanen Scan Button Settings i dialogboksen Scan Buttons Setting. Følgende dialogboks vises.

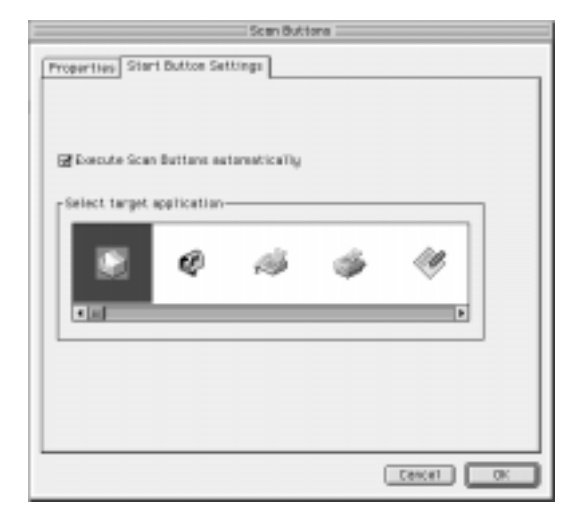

**short.bk Rev\_C** A5 size SCAN.FM<br>10/13/99 Pass 2

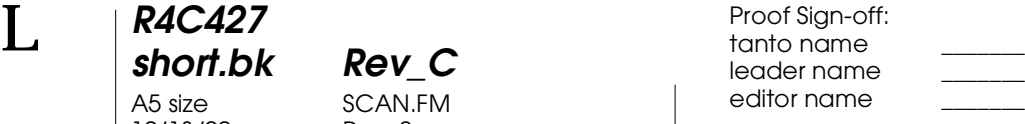

3. Vælg et program fra boksen Select target application og klik på OK.

### Aktiver Scan Button automatisk

Når dette afkrydsningsfelt er markeret, åbnes det tildelte program automatisk, og det scannede billede sendes til programmet, når der trykkes på knappen  $\Diamond$  Scan. Når afkrydsningsfeltet ikke er markeret, er der ikke tildelt et program til knappen  $\Diamond$  Scan, og kun dialogboksen Page Manager vises, når der trykkes på knappen  $\Diamond$  Scan. Der kan vælges et program fra Scan Buttons-værktøjslinjen.

### **Tilføjelse af programmer til Scan Buttons-værktøjslinjen**

Der kan tilføjes programmer til Scan Buttons-linjen på programlinjen nederst i vinduet PageManager. Følg trinene herunder.

1. Vælg Scan Buttons Setting fra File-menuen. Følgende dialogboks vises.

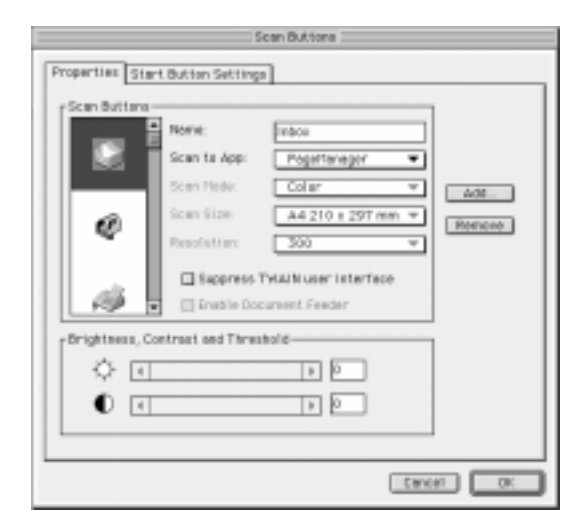

**R4C427 short.bk Rev\_C** A5 size SCAN.FM 10/13/99 Pass 3

2. Klik på pilen ved siden af Scan to-boksen, og vælg det program, der skal tilføjes på Scan Buttons-værktøjslinjen. Vælg de passende scanning-indstillinger til programmet, og klik OK.

### Afkrydsningsfeltet Suppress TWAIN User Interface

Når dette felt er markeret, vises dialogboksen EPSON TWAIN ikke, når der scannes, og scanneren følger indstillingerne i PageManager. Når feltet ikke er markeret, vises dialogboksen TWAIN, når der scannes, og scanneren følger indstillingerne i EPSON TWAIN.

### Afkrydsningsfeltet Enable Document Feeder

Når dette afkrydsningsfelt er markeret, indføres dokumenterne i scanneren via den automatiske dokumentføder. Når feltet ikke er markeret, scannes dokumenterne fra glaspladen.

### *Bemærk:*

*Programmerne fjernes fra Scan Buttons-værktøjslinjen ved at klikke på ikonet for det program, der skal fjernes, i boksen til venstre i dialogboksen og derefter klikke på* Remove*.*

### **Installering af EPSON Scanner Monitor**

EPSON Scanner Monitor er software, der opdager, når der trykkes på knappen  $\Diamond$  Scan og sender information videre til den tildelte programsoftware, der understøtter Scan-knapfunktionen og EPSON Scanner Monitor, som f.eks. EPSON SMART PANEL eller PageManager for EPSON.

Når EPSON TWAIN er installeret på et operativsystem, er EPSON Scanner Monitor aktiv og identificerer EPSON SMART PANEL som det program, der gør det muligt at bruge Scan-knapfunktionen. Hvis det er nødvendigt at lukke Scanner Monitor eller at vælge et andet program, der understøtter Scan-knapfunktionen, bør Scanner Monitor åbnes som beskrevet nedenfor.

# **R4C427**

10/13/99

**short.bk Rev\_C** A5 size SCAN.FM<br>10/13/99 Pass 2

 $L$  **R4C427** Proof Sign-off:<br> **Read of Short by Read C** Proof Sign-off: tanto name leader name editor name

### *Bemærk:*

- ❏ *Der findes kun et begrænset omfang af programsoftware ud over EPSON SMART PANEL eller PageManager for EPSON, som understøtter både EPSON Scanner Monitor og Scan-knapfunktionen.*
- ❏ *USB-forbindelsen i Windows 98 understøtter Scan-knapfunktionen. Derfor installeres EPSON Scanner Monitor ikke i denne situation.*

### Windows 95/98-brugere (uden USB-forbindelse)

Klik på Scanner Monitor-ikonet på proceslinjen på skrivebordet.

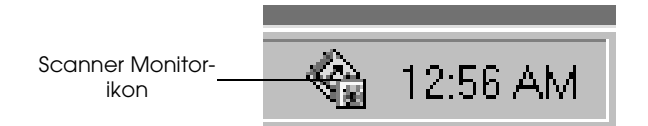

❏ Sluk for Scanner Monitor

Vælg Close for at lukke Scanner Monitor. Dette afbryder EPSON Stylus Scans Scan-knap-funktion.

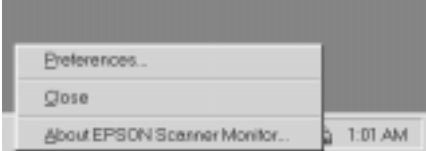

### *Bemærk:*

*Når der er lukket for Scanner Monitor, startes det automatisk , næste gang Windows startes.* 

Vælg Programmer fra Start-menuen, og klik på EPSON Stylus Scan for at aktivere Scanner Monitor. Vælg derefter EPSON Scanner Monitor for Stylus Scan. Scanner Monitor-ikonet vises på proceslinjen.

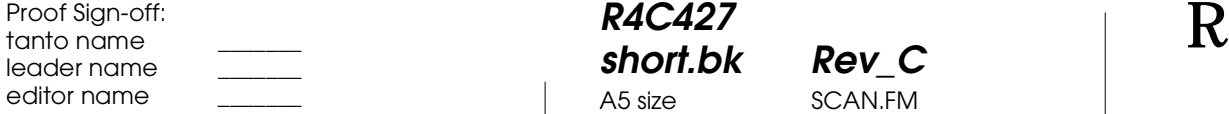

**R4C427 short.bk Rev\_C** A5 size SCAN.FM<br>10/13/99 Pass 3 10/13/99

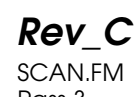

❏ Tildeling af et program til Scanner Monitor

Vælg Preferences. Dialogboksen EPSON Scanner Monitor vises. Det er muligt at vælge et program, som understøtter Scan-knap-funktionen og EPSON Scanner Monitor, som f.eks. EPSON SMART PANEL.

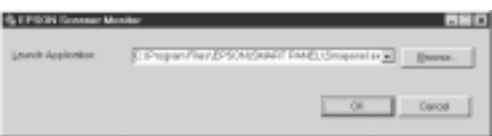

### For Macintosh-brugere

Vælg Epson Scanner Monitor Setup fra Apple-menuen.

❏ Luk Scanner Monitor

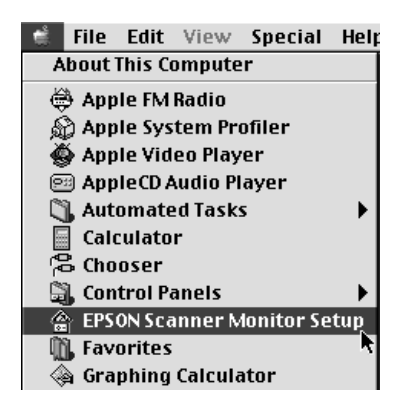

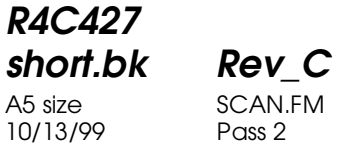

 $L$  **R4C427** Proof Sign-off:<br> **Read of Short by Read C** Proof Sign-off: tanto name leader name editor name

> Scanner Monitor lukkes ved at klikke på det markerede afkrydsningsfelt Enable Monitoring. Bemærk, at dette slår Scan-knap-funktionen fra.

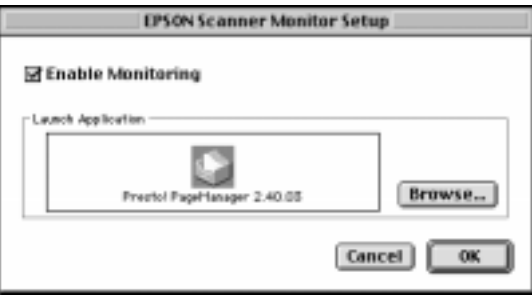

Scanner Monitor genåbnes ved at markere afkrydsningsfeltet Enable Monitoring.

❏ Tildeling af program til Scanner Monitor

Klik på Browse. Vælg en mappe og et program, der understøtter Scan-knap-funktionen og EPSON Scanner Monitor, som f.eks. PageManager for EPSON.

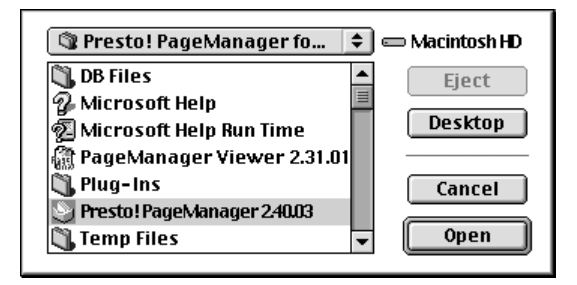

*48* 

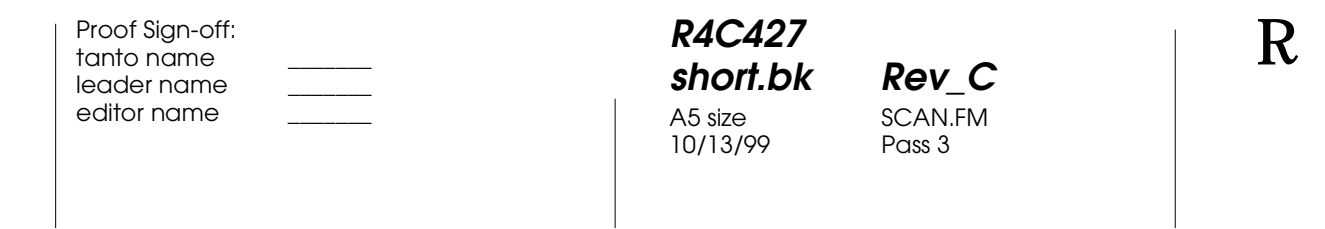

# **Installering af Scan-knap-funktionen under Windows 98**

EPSON Scanner Monitor er ikke installeret i Windows 98 med USB-understøttelse. Da Windows 98 understøtter Scan-knapfunktionen, kan Scan-knappen bruges til at åbne programmer, der understøtter Scan-knap-funktionen. Når der trykkes på knappen  $\Diamond$  Scan, bliver et scannet billede automatisk sendt til det aktuelle program, som f.eks. EPSON SMART PANEL, hvis det er installeret.

Når EPSON Stylus Scan-driveren er installeret via USB i Windows 98, vises scanner- og kamera-ikonerne i kontrolpanelet, og Stylus Scan figurerer på listen i dialogboksen med egenskaber for scannere og kameraer som vist nedenfor.

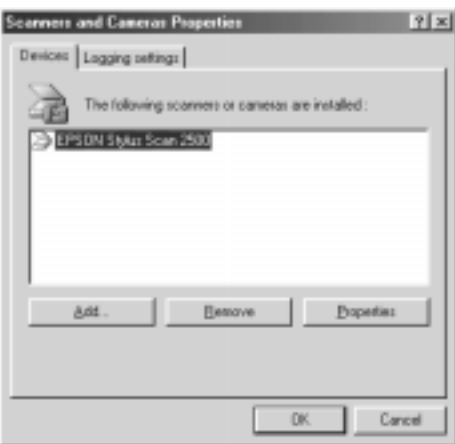

Tildeling af program til Scan-knappen

Når EPSON Stylus Scan-driveren er installeret, bliver EPSON SMART PANEL automatisk tilføjet til det program, der styrer Scannerhændelserne.

Udfør følgende procedure for at ændre det program, der åbnes med Scan-knappen.

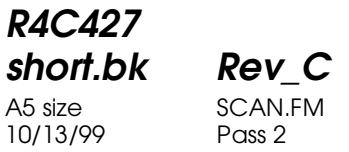

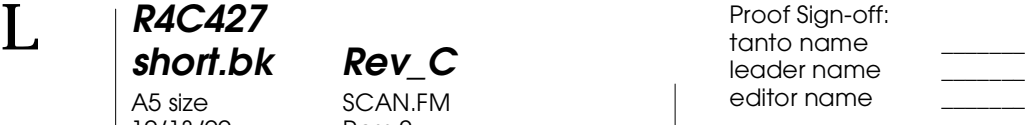

1. Vælg scanner fra listen over scannere og kameraer i dialogboksen med egenskaber for scannere og kameraer. Klik på fanen for egenskaber, og klik så på fanen for hændelser.

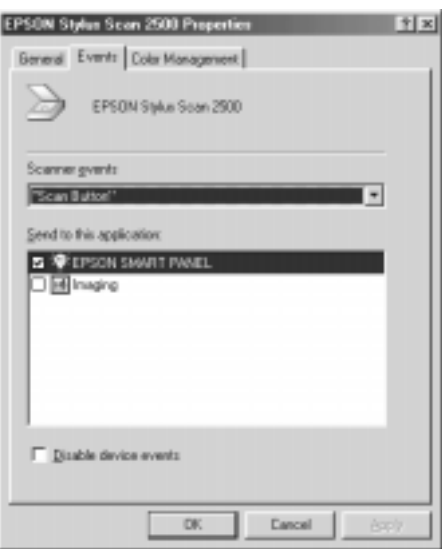

2. Scan-knappen er opgivet som scannerhændelsen. Sørg for, at det afkrydsningsfelt, der hører til det program, der skal tildeles knappen  $\diamond$  Scan, er afkrydset, og alle andre programmers afkrydsningsfelter er tomme på listen Send to this application.

### *Bemærk:*

- ❏ *Hvis der vælges mere end et program, vises der en dialogboks, hvori der skal vælges et program, når der trykkes på* Scan*knappen.*
- ❏ *Visse programmer understøtter ikke forbindelse. Der er kun forbindelse til de programmer, der står på listen* Send to this application*.*
- 3. Luk dialogboksen ved at klikke på OK.

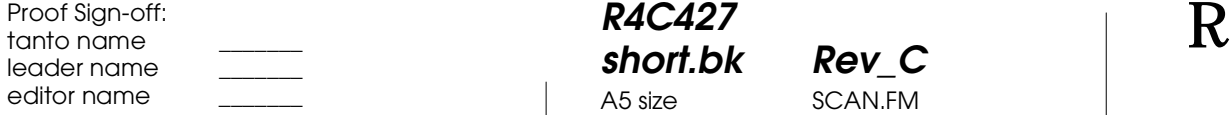

**R4C427 short.bk Rev\_C** 10/13/99

A5 size SCAN.FM<br>10/13/99 Pass 3

Deaktivering af Scan-knappen

Marker afkrydsningsfeltet i Disable device event i dialogboksen EPSON Stylus Scan 2500 Properties, hvis De ønsker at deaktivere Scan-knap-funktionen. Når afkrydsningsfeltet er tomt, opdager Windows 98, hvis der trykkes på  $\Diamond$  Scan-knappen, og det program, der er valgt på listen Send to this application, åbnes.

**R4C427**

10/13/99 Pass 2

**short.bk Rev\_C** A5 size COPY.FM

 $L$  **R4C427** Proof Sign-off:<br> **Read of Short by Read C** Proof Sign-off: tanto name leader name editor name

# **Kopiering**

# **Om kopieringsfunktionen**

Stylus Scan kan bruges til at kopiere dokumenter og fotografier nøjagtigt som en standard kopimaskine vha. scanner- og printerfunktionerne – endda uden at computen skal tændes.

Følgende kopieringsfunktioner kan vælges i kontrolpanelet. Yderligere oplysninger findes i afsnittet "Kontrolpanelet" på side 61.

- ❏ Farve- og sort-hvide kopier.
- ❏ Forstørrede og formindskede kopier.
- ❏ Følgende papirstørrelser kan bruges Metrisk: A4, B5, A6 US: Letter, Half Letter,  $5 \times 8$ "
- ❏ Der kan laves op til 20 kopier på en gang. (Der kan kun laves en kopi ad gangen, når den automatiske arkføder benyttes.)
- ❏ Kopieringskvaliteten kan indstilles til Normal, Fine eller Photo (color).
- ❏ Kopieringstætheden kan justeres.

### *Bemærk:*

*Hvis Deres computer er tændt, kan De også bruge hjælpeprogrammet Copier i EPSON SMART PANEL (Windows) til at lave kopier. Yderligere oplysninger findes i afsnittet "Brug af Copy Utility (fra EPSON SMART PANEL)" på side 67.*

**R4C427 short.bk Rev\_C** A5 size COPY.FM 10/13/99

**Automatisk arkføder (tilbehør)**

Den automatiske arkføder, der fås som tilbehør, kan bruges til automatisk at lave kopier af flere sider ad gangen. Når den automatiske arkføder er monteret, kan man også samtidigt lave enkelte kopier vha. glaspladen.

### **Ilægning af papir i den automatiske arkføder**

Der kan lægges op til 20 ark af følgende størrelser i den automatiske arkføder:

Checks  $83 \times 127$  mm  $(3.5 \times 5$  tommer)

B5 182  $\times$  257 mm (7,17  $\times$  10.1 tommer)

A4  $210 \times 297$  mm  $(8.27 \times 11.69$  tommer)

Letter  $215.9 \times 279.4$  mm  $(8.5 \times 11$  tommer)

#### *Bemærk:*

*Når den automatiske arkføder anvendes, bliver kopiantallet automatisk indstillet til en, selv hvis originaldokumentet består af flere sider. Antallet af kopier kan altså ikke ændres.*

Følg nedenstående skridt for at lægge papir i den automatiske arkføder.

#### *Bemærk:*

*Sørg for, at der ikke ligger papir eller støv på glaspladen, når den automatiske arkføder anvendes. Støv på glaspladen kan medføre lodrette linjer på kopierne.*

# **R4C427 short.bk Rev\_C** A5 size COPY.FM 10/13/99

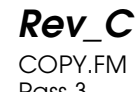

# **Stop/Clear-knappen**

Tryk på Stop/Clear-knappen for at stoppe kopieringen. Det ark, som kopieres, bliver skubbet ud.

Når der trykkes på Stop/Clear-knappen mens LCD-panelet viser kopieringsindstillingerne ("100% B&W Normal 1"), ændres antallet af kopier til en.

*Bemærk:*

*Når den automatiske arkføder anvendes, indstilles antallet af kopier automatisk til en, selv om originaldokumentet består af flere sider. Det er ikke muligt at ændre Copies-indstillingen.*

Hvis der trykkes på Stop/Clear-knappen, mens en af indstillingerne Quality-, Paper- Size-, Reduce/Enlarge-, B&W/ Color-, eller Copies ændres, bliver den aktuelle indstilling ændret tilbage til din udgangsindstilling.

### **Paper Size-knappen**

Denne knap anvendes til at vælge papirstørrelsen. Når der trykkes på Paper Size-knappen, viser LCD-panelet Paper Sizeindstillingen. Tryk på den igen for at vælge den ønskede papirstørrelse. Når der er valgt en papirstørrelse, vender displayet automatisk tilbage til sin tidligere tilstand.

Følgende papirstørrelser kan vælges:

Metric: A4, B5, A6

US: Letter, Half Letter, 5x8"

### *Bemærk:*

*Vælg enten Metric- eller US-størrelse i Menu-indstillingen (Control Panel-indstilling). Yderligere oplysninger findes i afsnittet "Ændring af kontrolpanelets indstillinger" på side 66.*

10/13/99 Pass 2

**R4C427**

**short.bk Rev\_C** A5 size COPY.FM

 $L$  **R4C427** Proof Sign-off:<br> **Read of Short by Read C** Proof Sign-off: tanto name leader name editor name

### **B&W/Color-knappen**

Denne knap anvendes til at vælge udskriftsfarven (gråtonet eller farvet). Når der trykkes på B&W/Color-knappen viser LCDpanelet B&W/Color-indstillingen. Tryk igen for at vælge den ønskede indstilling. Når der er foretaget et valg, vender displayet automatisk tilbage til sin tidligere tilstand.

# **Copies-knappen**

Denne knap bruges til at vælge antallet af kopier. Tryk på knappen "+" eller "-" Copies, og antallet af kopier begynder at blinke i LCD-panelet. Ved at trykke på knappen igen, ændres antallet af kopier til et antal fra 1 til 20.

### *Bemærk:*

*Når der laves en farvekopi med Photo valgt som Quality-indstilling, viser LCD-panelet følgende meddelelse:"Load Photo Paper" ("Ilæg fotopapir"). Vi anbefaler brug af EPSON-fotopapir for at opnå de bedste resultater.* 

### **Reduce/Enlarge-knappen**

Denne knap bruges til at vælge forstørrelses-/ formindskelsesforholdet. Tryk på knappen "+" eller "-" Reduce/ Enlarge, og Reduce/Enlarge-indstillingen vises i LCD-panelet. Tryk igen for at vælge den ønskede indstilling. Når der er foretaget et valg, vender displayet automatisk tilbage til sin tidligere tilstand.

Følgende forhold kan vælges:

200%, 141%, 120%, 100%, 93%, 80%, 70%, 50%

Udgangsindstillingen er 100%.

# **R4C427 short.bk Rev\_C** A5 size COPY.FM 10/13/99

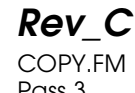

# **Quality-knappen**

Denne knap bruges til at vælge kopieringskvaliteten. Tryk på Quality-knappen, og Quality-indstillingen vises i LCD-panelet. Tryk igen for at vælge den ønskede indstilling. Når der er foretaget et valg, vender displayet automatisk tilbage til sin tidligere tilstand.

Følgende kvalitetsindstillinger kan vælges:

B&W: Normal, fin

Color: Normal, fin, foto

Vi anbefaler følgende kvalitetsindstillinger for de forskellige typer originaldokumenter.

Normal: Tekst, streggrafik, grafik

Fine: Fotografier, alm. papir

Photo: Fotografier, EPSON-fotopapir

Udgangsindstillingen for både B&W og Color er Normal.

# **Lighter/Darker-knappen**

Denne knap bruges til at vælge, hvor lyse/mørke kopierne skal være. Tryk på Lighter/Darker-knappens "+" eller "-", og Lighter/Darker-indstillingen vises i LCD-panelet. Tryk igen for at vælge den ønskede indstilling. Når der er foretaget et valg, vender displayet automatisk tilbage til sin tidligere position.

Følgende indstillinger kan vælges:

 $-2, -1, 0, +1, +2$ 

10/13/99 Pass 2

**R4C427**

**short.bk Rev\_C** A5 size COPY.FM

 $L$  **R4C427** Proof Sign-off:<br> **Read of Short by Read C** Proof Sign-off: tanto name leader name editor name

Udgangsindstillingen er nul.

# **Ændring af kontrolpanelets indstillinger**

Hold Quality-knappen og B&W/Color-knappen nede i tre sekunder, og LCD-panelet viser menuen, som gør det muligt at ændre nedenstående indstillinger. Disse indstillinger gemmes og forbliver virksomme, selv når der slukkes for maskinen, indtil de igen ændres manuelt.

Følgende elementer kan vælges i Menu-indstillingen:

Status Sheet Print (udskrift af statusark) Bottom Margin (bundmargin) Paper Size (papirstørrelse) Language (sprog) Set Factory Default (vælg standardindstilling)

Tryk på Copies "+" eller "-"-knappen i Menu-indstillingen for at vælge det ønskede element.

Det er muligt at forlade Menu-indstillingen på to måder. Tryk på Quality-knappen for at aktivere indstillingerne og afslutte Menu-indstillingen, eller tryk på Stop/Clear-knappen for at gendanne standardindstillingerne.

# **Status Sheet Print (udskrift af statusark)**

Tryk på Copy-knappen for at udskrive et statusark med de aktuelle indstillinger for nedenstående elementer, når Status Sheet Print vises i LCP-panelet:

Bundmargin (3 mm eller 14 mm) Papirstørrelseskategori (Metric eller US) Sprog, der anvendes i displayet.

**R4C427 short.bk Rev\_C** A5 size COPY.FM 10/13/99

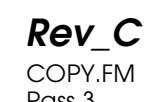

# **Bottom Margin (bundmargin)**

Dette element bruges til at indstille bundmarginen under kopiering til enten 3 eller 14 mm. Standardindstillingen er 14 mm.

*Bemærk: Den mindste bungmargin, der kan vælges, er 3 mm. Kopieringskvaliteten kan dog forringes i det udvidede område.*

# **Paper Size (papirstørrelse)**

Denne indstilling bruges til at vælge papirstørrelsen til kopiering. Tryk på Copy-knappen for at vælge Metric eller US. I Metric er det muligt at vælge mellem papirstørrelserne A4, B5 og A6. I US kan man vælge Letter, Half Letter og 5x8".

# **Language (sprog)**

Denne indstilling bruges til at vælge det sprog, der skal anvendes i LCD-panelet. Tryk på Copy-knappen for at vælge displaysprog.

# **Set Factory Default (vælg standardindstilling)**

Returnerer Menu-indstillingen (Bottom Margin, Paper Size, Language) til standardindstillingen.

# **Brug af Copy Utility (fra EPSON SMART PANEL)**

Copy Utility-hjælpeprogrammet er en funktion i EPSON SMART PANEL. Før det kan anvendes, skal EPSON Stylus Scansoftwaren og EPSON SMART PANEL installeres på Deres computer. Yderligere oplysninger om installation findes i *Opsætningsguiden (Setup Guide)*.

**short.bk Rev\_C** A5 size COPY.FM

 $L$  **R4C427** Proof Sign-off:<br> **Read of Short by Read C** Proof Sign-off: tanto name leader name editor name

> *Bemærk: Hjælpeprogrammet Copy Utility er kun tilgængeligt i Windows. Brug PersonalCopy med Macintosh.*

# **Adgang til hjælpeprogrammet Copy Utility**

Gør følgende for at få adgang til hjælpeprogrammet Copy Utility:

- 1. Klik på Start, vælg derefter Programmer, og EPSON SMART PANEL for at starte programmet EPSON SMART PANEL.
- 2. EPSON SMART PANEL-programmet vises. Klik på kopimaskine-ikonet for at starte Copy Utilityhjælpeprogrammet. Dialogboksen Copy Utility vises.

Se næste afsnit for at vælge kopieringsindstillinger.
tanto name leader name editor name

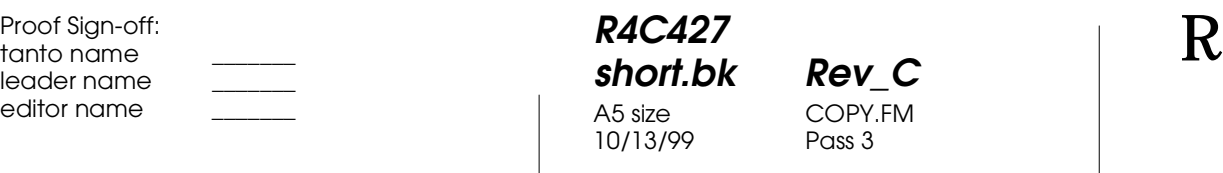

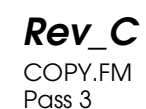

**Kopieringsindstillinger i hjælpeprogrammet Copy Utilily**

Kopieringsindstillinger kan vælges i dialogboksen Copy Utility.

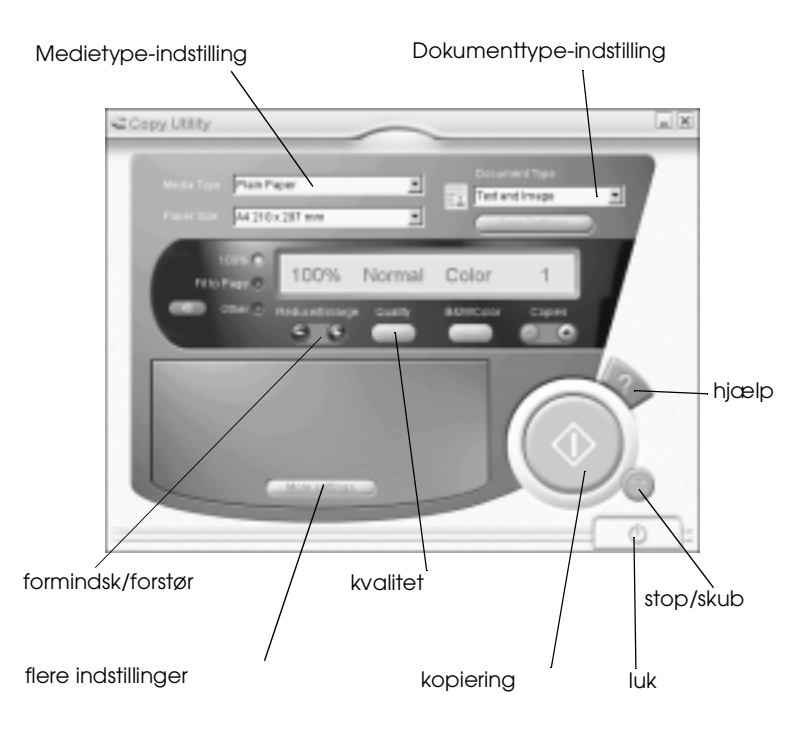

Yderligere oplysninger om indstillingerne findes herunder. Klik på More settings-knappen for at vælge avancerede og brugertilpassede indstillinger. Når de ønskede indstillinger er valgt, kan De begynde at kopiere ved at trykke på kopieringsknappen  $\lozenge$ .

# **R4C427** 10/13/99

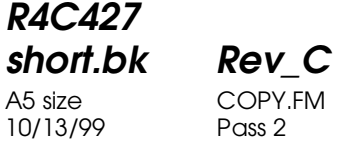

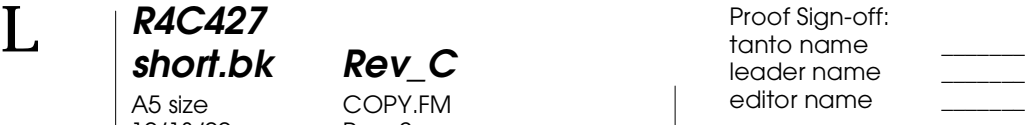

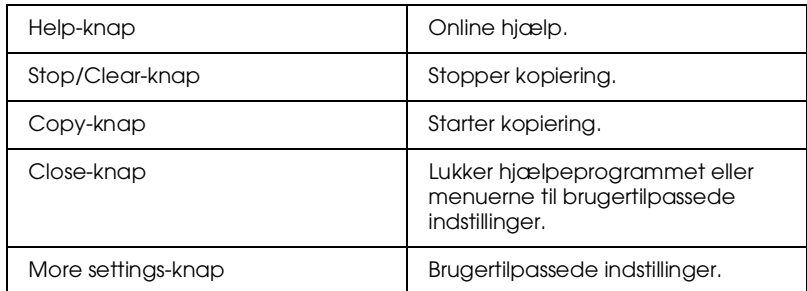

### **Papir- og dokumentindstillinger**

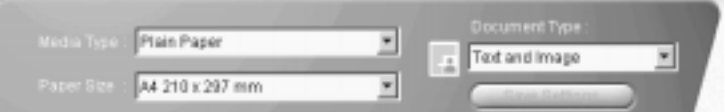

#### Media Type

Vælg den type, der svarer til det papir, De har lagt i arkføderen.

#### Paper Size

Vælg den størrelse, der svarer til det papir, De har lagt i arkføderen.

#### Document Type

Vælg den type, der svarer til det originaldokument, der skal kopieres.

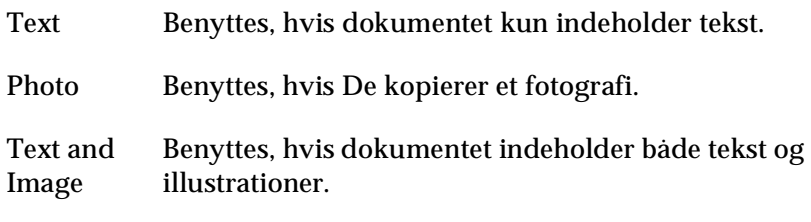

**R4C427**

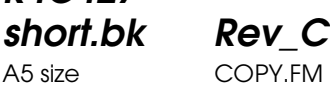

10/13/99

A5 size COPY.FM

Settings Tryk på Save Settings-knappen for at åbne Document Type Setting-listen. De kan gemme den oprindelige indstilling.

Multi-page Gør det muligt at bruge den automatiske Document dokumentføder (ADF) til flersidekopier. Denne valgmulighed vises kun, når ADF'en er forbundet til Stylus Scan.

#### *Bemærk:*

Save

*Standardindstillingerne for forskellige typer tekst, fotos og blandede dokumenter indeholder både sort-hvide- og farveindstillinger. Når indholdet af sort-hvid-kolonnen ændres, forbliver standarddokumenttypen den samme.*

#### **Oprettelse af andre basisindstillinger**

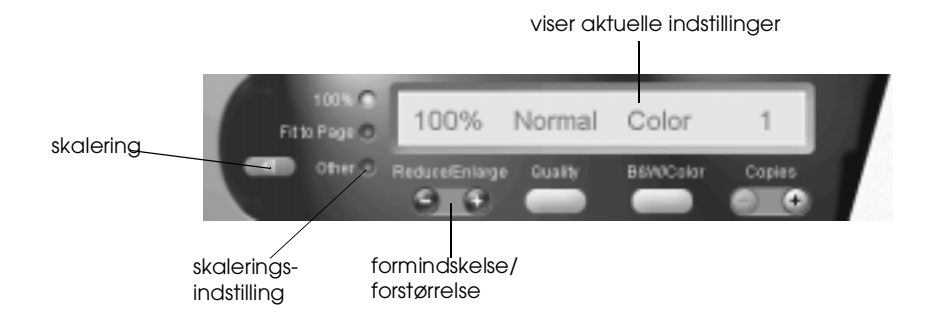

#### Reduce/Enlarge (formindskelse/forstørrelse)

Vælg en af følgende muligheder for at indstille formindskelsen/ forstørrelsen:

- ❏ Vælg 100% for at lave en kopi, der har samme størrelse som originaldokumentet.
- ❏ Vælg Fit to Page for automatisk at tilpasse størrelsen af kopien til papirstørrelsesindstillingen.

# **R4C427** 10/13/99

# **short.bk Rev\_C** A5 size COPY.FM

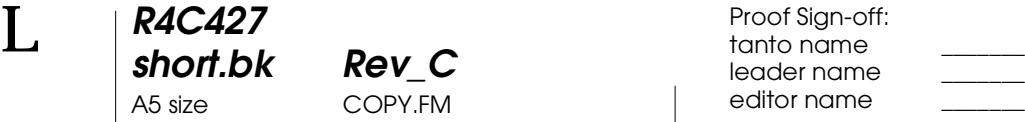

Vælg en af følgende muligheder for at fastsætte en vilkårlig størrelse:

- ❏ Vælg Other, og tryk så på knappen + eller knappen for at regulere indstillingen.
- ❏ Tryk på skaleringssknappen for at åbne en dialogboks, hvor indstillingerne kan justeres.

#### **Quality**

Klik på denne knap for at vælge kopikvalitet.

- Normal: Udskriftskvaliteten er lavere end normalt, men udskriftshastigheden er højere.
- Fine: Giver høj udskriftskvalitet.

#### B&W/Color

Skifter mellem sort-hvid- eller farvekopier.

Copies

Anvend denne knap til at vælge det ønskede antal kopier. Tryk på knappen + for at øge antallet eller knappen - for at reducere det.

**R4C427** A5 size INK.FM<br>10/13/99 Pass 3 10/13/99

**short.bk Rev\_C**

**Udskiftning af blækpatroner**

Stylus Scans indikatorlys informerer Dem om, når det er tid til at købe en ny blækpatron, og når en tom blækpatron skal udskiftes.

#### *Bemærk:*

*Hvis en blækpatron er beskadiget eller for gammel, er det nødvendigt at udskifte den, før den løber tør for blæk. Yderligere oplysninger findes i afsnittet "Udskiftning af en gammel eller beskadiget blækpatron " i den online Reference Guide.* 

Denne tabel forklarer betydningen af fejllysene og meddelelserne i LCD-panelet på Stylus Scan og viser handlingsforslag.

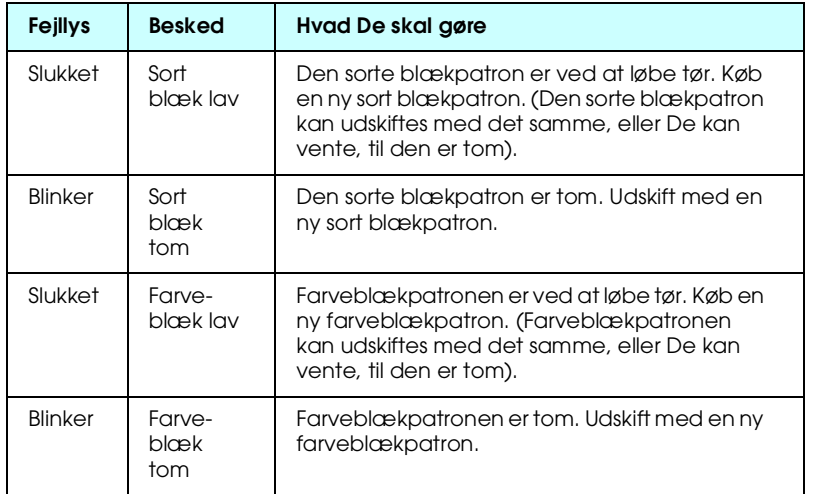

A5 size INK.FM<br>10/13/99 Pass 2 10/13/99

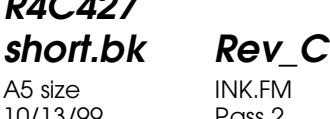

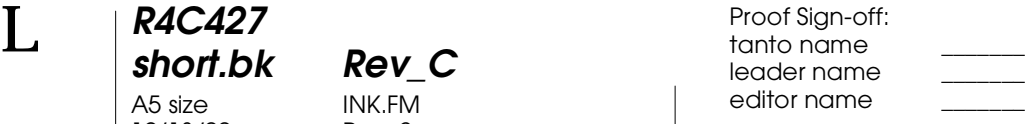

Caution:

- ❏ *EPSON anbefaler, at De bruger originale EPSONblækpatroner. Andre produkter, som ikke er produceret af EPSON, kan forårsage skader, der ikke er dækket af EPSONs garantier.*
- ❏ *Tag aldrig en blækpatron ud af Stylus Scan, før De har købt en ny til at udskifte den med. Hvis Stylus Scan mangler en blækpatron, kan blækket i printerhovedets dyser tørre ud.*
- ❏ *Hvis den automatiske dokumentføder anvendes, og blækpatronen skal udskiftes, skal den automatiske dokumentføder fjernes fra Stylus Scan, men stikket skal ikke trækkes ud.*

#### *Bemærk:*

- ❏ *Når en blækpatron er tom, skal den udskiftes, før printeren kan bruges igen. Stylus Scan fungerer ikke, hvis en af blækpatronerne er tom.*
- ❏ *Foruden det blæk, der bruges ved udskrivning, bruges der også blæk, når printerhovedet renses og under den selvrensende proces, der automatisk udføres hver gang, printeren tændes.*

Før en blækpatron udskiftes, skal det sikres, at Stylus Scan er tændt. Driftslyset skal være tændt, men må ikke blinke. Find derefter ud af, hvilken blækpatron, der skal udskiftes, ved at kontrollere LCD-displayet på kontrolpanelet.

- 1. Sørg for, at Stylus Scan er tændt. Driftslyset skal være tændt.
- 2. Kontroller hvilken patron, der er næsten eller helt tom, ved at læse meddelelsen i panelet.
- 3. Åbn dokumentlåget og vedligeholdelseslåget.

sort blækpatron (S020189) farveblækpatron (S020191)

**R4C427** 10/13/99 Pass 2

**short.bk Rev\_C** A5 size MAINT.FM

 $L$  **R4C427** Proof Sign-off:<br> **Read of Short by Read C** Proof Sign-off: tanto name leader name editor name

# **Vedligeholdelse**

## **Kontrol af printerhovedets dyser**

Hvis udskrifter og kopier er uventet svage, eller hvis der mangler punkter i udskriften, kan problemet eventuelt løses ved at kontrollere printerhovedets dyser.

Printerhovedets dyser kan kontrolleres fra hjælpeprogrammet Nozzle Check på computeren eller fra kontrolpanelet. Brug hjælpeprogrammet Nozzle Check i printersoftwarens vindue til at kontrollere printerhoveddyserne. Begge metoder er beskrevet herunder.

# **Brug af hjælpeprogrammet Nozzle Check**

#### *Bemærk:*

*Start ikke hjælpeprogrammet Nozzle Check, mens der udskrives, da dette kan ødelægge udskriften.*

#### For Windows-brugere

- 1. Sørg for, at der er lagt papir af størrelsen A4 eller Letter i arkføderen.
- 2. Åbn printersoftware-vinduet. Yderligere oplysninger findes i afsnittet "Adgang til printerens software" på side 17.
- 3. Klik på fanen Utility i printervinduet, og klik så på knappen Nozzle Check.
- 4. Følg meddelelserne på skærmen.

For Macintosh-brugere

1. Sørg for, at der er lagt papir af størrelsen A4 eller Letter i arkføderen.

10/13/99

**R4C427**

**short.bk Rev\_C** A5 size MAINT.FM

 $L$  **R4C427** Proof Sign-off:<br> **Read of Short by Read C** Proof Sign-off: tanto name leader name editor name

> Stylus Scan udskriver sit ROM-versionnummer, blæktællerkoderne og et mønster til kontrol af dyserne. Her er vist nogle typiske udskrifter.

God udskrift

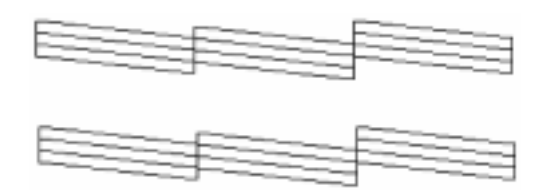

Printerhovedet skal renses

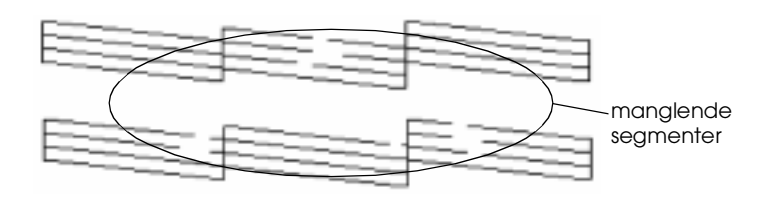

Ovenstående udskrift er sort-hvid, men den faktiske prøveudskrift er i farver (CMYK).

Hvis udskriftskvaliteten ikke er tilfredsstillende (hvis der f.eks. mangler et linjesegment), kan det være nødvendigt at rense eller justere printerhovedet. Næste afsnit indeholder yderligere oplysninger om rensning af printerhovedet. Yderligere oplysninger om justering af printerhovedet findes i afsnittet "Justering af printerhovedet" på side 88.

## **Rensning af printerhovedet**

Hvis udskrifterne eller kopierne er uventet svage, eller hvis der mangler punkter i udskriften, kan problemet eventuelt løses ved at rense printerhovedet. Dette sikrer, at dyserne leverer blæk på korrekt vis.

# **R4C427 short.bk Rev\_C** 10/13/99

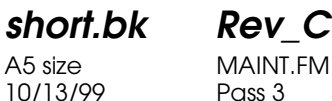

Printerhovedet kan renses enten fra Deres computer eller fra kontrolpanelet. Brug hjælpeprogrammet Head Cleaning til at rense printerhovedet fra computeren. Begge metoder er beskrevet herunder.

#### *Bemærk:*

- ❏ *Under rensningen af printerhovedet anvendes der både sort og farvet blæk. For at undgå spild af blæk, bør printerhovedet kun renses, hvis udskriftskvaliteten forringes.*
- ❏ *Brug hjælpeprogrammet Nozzle Check til at få bekræftet, at printerhovedet trænger til at blive renset. Dette sparer blæk.*
- ❏ *Når lyset for sort blæk tom eller farveblæk tom blinker eller er tændt, er det ikke muligt at rense printerhovedet. Udskift blækpatronen først.*
- ❏ *Brug ikke hjælpeprogrammerne Head Cleaning eller Nozzle Check, mens der udskrives, da udskriften kan forringes herved.*

#### **Hjælpeprogrammet Head Cleaning**

For Windows-brugere

1. Sørg for, at der ikke er en meddelelse om en tom blækpatron i LCD-displayet.

#### *Bemærk:*

*Hvis der vises en meddelelse om en tom blækpatron, kan printerhovedet ikke renses. Udskift blækpatronen først.*

- 2. Åbn printersoftware-vinduet. Hjælp kan findes i afsnittet "Adgang til printerens software" på side 17.
- 3. Klik på fanen Utility i printervinduet, og klik så på knappen Head Cleaning.
- 4. Følg meddelelserne på skærmen.

10/13/99

**short.bk Rev\_C** A5 size MAINT.FM<br>10/13/99 Pass 2

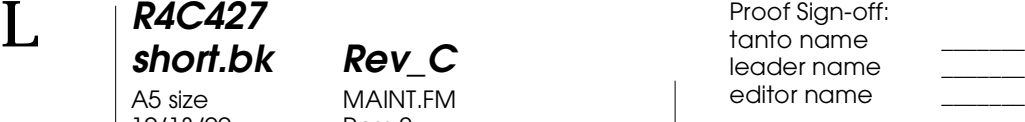

Driftslyset blinker, mens Stylus Scan udfører rensningsprocessen. Processen tager cirka et minut.

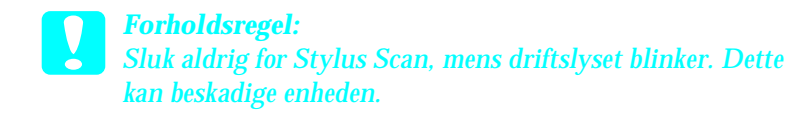

5. Klik på Print nozzle check pattern i dialogboksen Head Cleaning, når driftslyset holder op med at blinke, for at få bekræftet, at hovedet er rent og for at nulstille rensningsprocessen.

Nozzle check-mønstre:

God udskrift

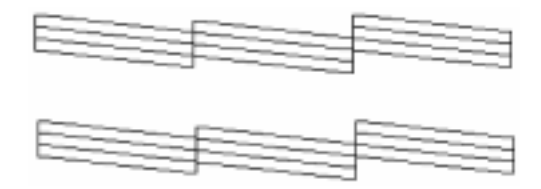

Printerhovedet skal renses

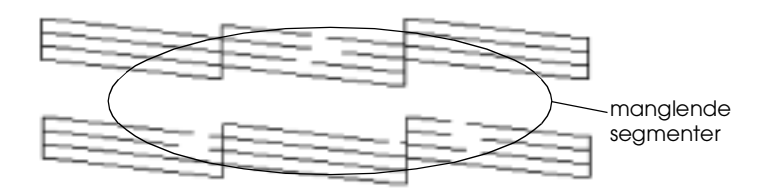

Ovenstående udskrift er sort-hvid, men den faktiske prøveudskrift er i farver (CMYK).

Hvis der mangler linjesegmenter i prøveudskriften, kan det være nødvendigt at gentage rensningen af printerhovedet og udskrive mønstret igen.

# **R4C427 short.bk Rev\_C** A5 size MAINT.FM 10/13/99 Pass 3

Hvis kvaliteten ikke er blevet bedre, efter at processen er blevet udført fire til fem gange, skal De slukke Stylus Scan og lade den hvile natten over. Forsøg derefter at rense printerhovedet igen.

Hvis udskriftskvaliteten stadig ikke er forbedret, kan det skyldes, at en af eller begge blækpatroner er for gamle eller beskadigede og derfor bør udskiftes. Yderligere oplysninger om udskiftning af blækpatroner før de er tomme findes i afsnittet "Udskiftning af en gammel eller beskadiget blækpatron" i Deres online *Reference Guide*.

Hvis udskriftskvaliteten stadig udgør et problem efter udskiftningen af blækpatronerne, bør De kontakte Deres forhandler.

#### *Bemærk:*

*For at opretholde udskriftskvaliteten anbefaler EPSON, at Stylus Scan tændes i mindst et minut hver måned.*

For Macintosh-brugere

- 1. Sørg for, at Stylus Scan er tændt, og at der ikke er en meddelelse om en tom blækpatron LCD-displayet.
- 2. Klik på fanen Utility i printervinduet, og klik så på knappen Head Cleaning.
- 3. Følg meddelelserne på skærmen.

Driftslyset blinker, mens Stylus Scan udfører rensningsprocessen. Processen tager cirka et minut.

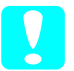

#### c *Forholdsregel:*

*Sluk aldrig for Stylus Scan når driftslyset blinker.Det kan skade apparatet.*

# **short.bk Rev\_C** A5 size MAINT.FM 10/13/99 Pass 2

 $L$  **R4C427** Proof Sign-off:<br> **Read of Short by Read C** Proof Sign-off: tanto name leader name editor name

> 4. Klik på knappen Confirmation i dialogboksen Head Cleaning, når driftslyset holder op med at blinke, for at udskrive en prøveudskrift og for at nulstille rensningsprocessen. Brug prøveudskriften for at få bekræftet, at printerhovedet er rent.

> Hvis udskriftskvaliteten ikke er blevet forbedret, efter at De har gentaget denne procedure 4-5 gange, bør Stylus Scan slukkes og hvile natten over. Rens herefter printerhovedet igen.

> Hvis udskriftskvaliteten stadig ikke er forbedret, kan det skyldes, at en af eller begge blækpatroner er for gamle eller beskadigede og derfor bør udskiftes. Yderligere oplysninger om udskiftning af blækpatroner før de er tomme findes i afsnittet "Udskiftning af en gammel eller beskadiget blækpatron" i Deres online *Reference Guide*.

Hvis udskriftskvaliteten stadig udgør et problem efter udskiftningen af blækpatronerne, bør De kontakte Deres forhandler.

#### *Bemærk:*

*For at opretholde udskriftskvaliteten anbefaler EPSON, at Stylus Scan tændes i mindst et minut hver måned.*

#### **Kontrolpanelets knapper**

1. Sørg for, at driftslyset er tændt, og at der ikke står blæk tom eller blæk lav i displayet.

# **short.bk Rev\_C** A5 size MAINT.FM 10/13/99 Pass 2

 $L$  **R4C427** Proof Sign-off:<br> **Read of Short by Read C** Proof Sign-off: tanto name leader name editor name

> Hvis udskriftskvaliteten stadig ikke er forbedret, kan det skyldes, at en af eller begge blækpatroner er for gamle eller beskadigede og derfor bør udskiftes. Yderligere oplysninger om udskiftning af blækpatroner, før de er tomme eller for gamle findes i afsnittet "Udskiftning af en gammel eller beskadiget blækpatron" i Deres online *Reference Guide*.

Hvis udskriftskvaliteten stadig udgør et problem efter udskiftningen af blækpatronerne, bør De kontakte Deres forhandler.

#### *Bemærk:*

*For at opretholde udskriftskvaliteten anbefaler EPSON, at Stylus Scan tændes i mindst et minut hver måned.*

## **Justering af printerhovedet**

Hvis De bemærker en dårlig justering af de lodrette linjer, kan dette problem evt. løses fra Deres computer vha. hjælpeprogrammet Print Head Alignment.

#### *Bemærk:*

*Brug ikke hjælpeprogrammet Print Head Alignment, mens Stylus Scan udskriver. Dette kan forringe udskrifterne.*

For Windows-brugere

- 1. Sørg for, at der er lagt A4- eller Letterpapir i arkføderen.
- 2. Åbn printersoftwarens vindue. Se "Adgang til printerens software" på side 17 for at få hjælp med dette.
- 3. Klik på Utility-fanen i printervinduet, og klik så på Print Head Alignment-knappen.
- 4. Printerhovedet justeres ved at følge instrukserne på skærmen.

**R4C427 short.bk Rev\_C** A5 size MAINT.FM<br>10/13/99 Pass 3 10/13/99

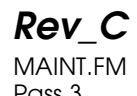

For Macintosh-brugere

- 1. Sørg for, at der er lagt A4- eller Letterpapir i arkføderen.
- 2. Åbn dialogboksen Udskriv eller Sideopsætning.
- 3. Klik på Utility-ikonet **i dialogboksen Udskriv eller** Sideopsætning, og klik på Print Head Alignment-knappen.
- 4. Printerhovedet justeres ved at følge instrukserne på skærmen.

**R4C427** 10/13/99

**short.bk Rev\_C** A5 size TRBLE.FM<br>10/13/99 Pass 2

 $L$  **R4C427** Proof Sign-off:<br> **Read of Short by Read C** Proof Sign-off: tanto name leader name editor name

# **Fejlfinding**

# **Fejlmeddelelser**

Mange almindelige printerproblemer kan identificeres ved hjælp af fejllysene og LCD-displayet på kontrolpanelet. Hvis Stylus Scan ikke fungerer, og fejllysene er tændte eller blinker, kan nedenstående tabel anvendes til at finde årsagen til og løse problemet.

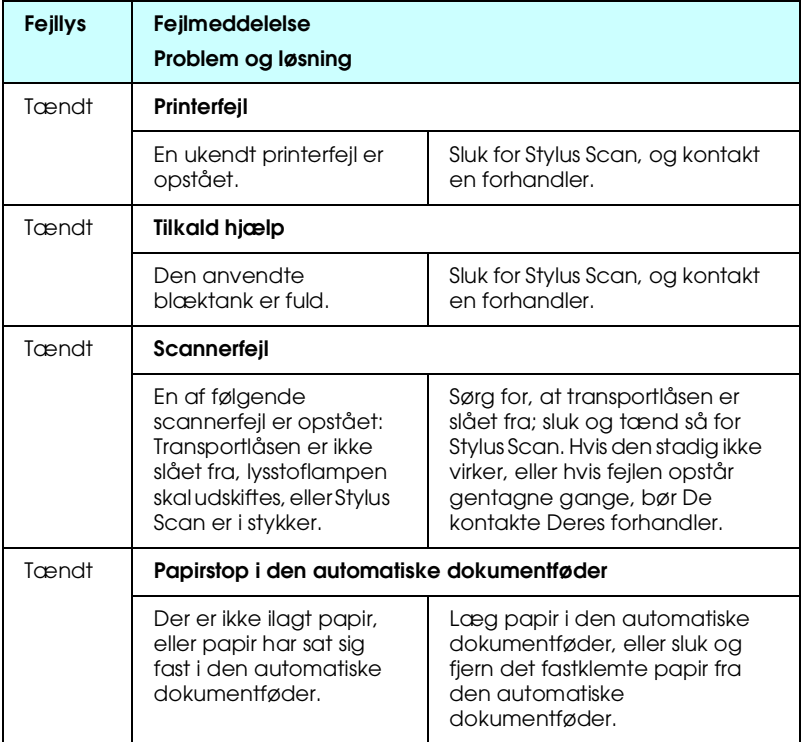

# **R4C427**

A5 size TRBLE.FM<br>10/13/99 Pass 3 10/13/99

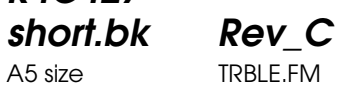

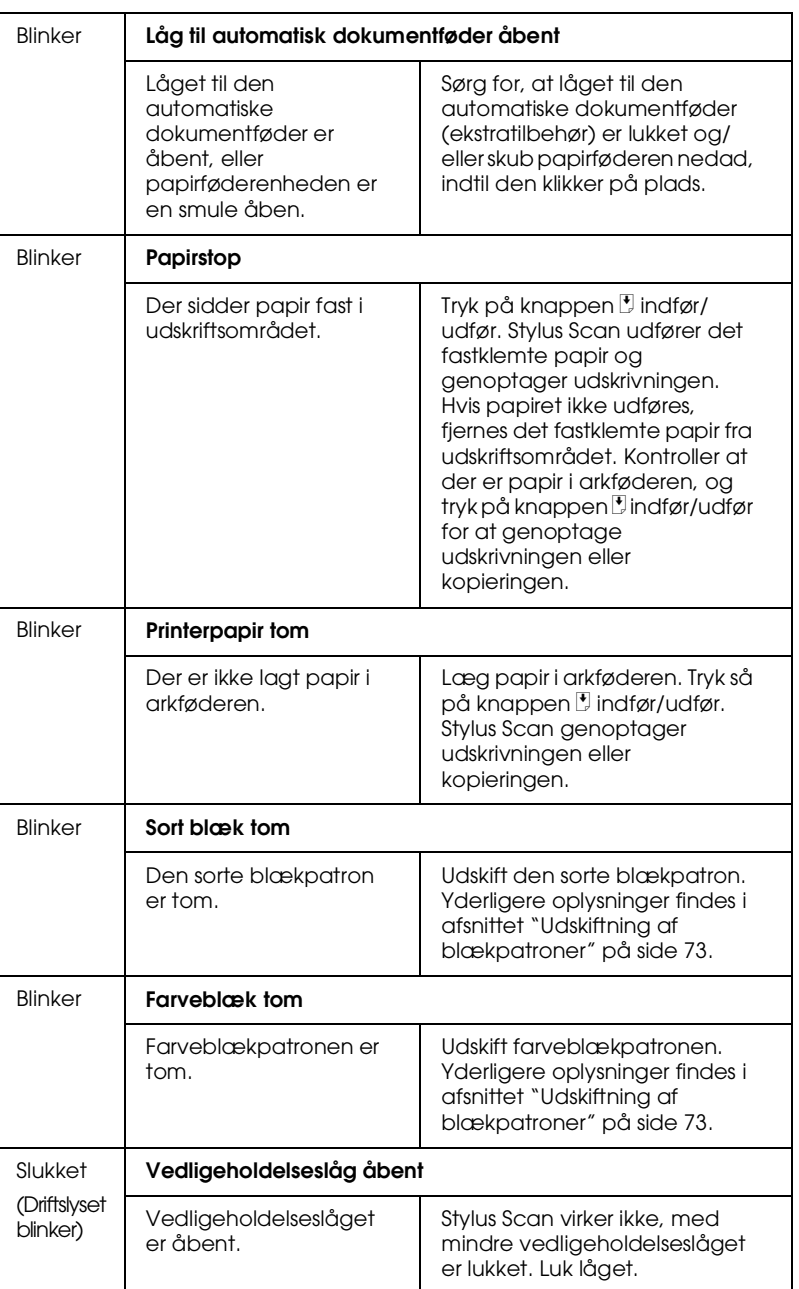

10/13/99

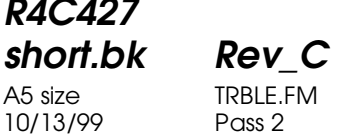

 $L$  **R4C427** Proof Sign-off:<br> **Read of Short by Read C** Proof Sign-off: tanto name leader name editor name

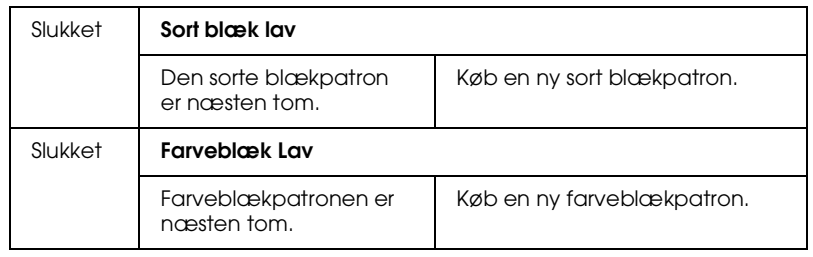

# **Typiske problemer og løsninger**

De fleste printerproblemer kan løses på simpel vis. Definer problemet ud fra listen herunder, og gennemfør løsningsforslaget. Yderligere oplysninger findes i afsnittet "Fejlfinding" på side 90.

# **Problemer med udskriftskvaliteten**

Hvis der er problemer med udskriftskvaliteten, kan følgende løsningsforslag anvendes.

## Vandrette striber

- ❏ Sørg for, at papirets udskriftsside vender opad i arkføderen.
- ❏ Kør hjælpeprogrammet Head Cleaning for at rense eventuelle tilstoppede blæksprøjtedyser.

## Lodret forskydning

- ❏ Sørg for, at papirets udskriftsside vender opad i arkføderen.
- ❏ Kør hjælpeprogrammet Print Head Alignment.
- ❏ Slå indstillingen High Speed fra i printerdriveren. Yderligere oplysninger findes i printerdriverens online hjælpefunktion til Windows. På Macintosh henvises der til "Avancerede indstillinger" i den online *Reference Guide*.

## **R4C427 short.bk Rev\_C** A5 size TRBLE.FM<br>10/13/99 Pass 3 10/13/99

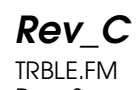

Farvehuller

- ❏ Sørg for, at papiret ikke er beskadiget, snavset eller for gammelt.
- ❏ Kør hjælpeprogrammet Head Cleaning for at rense eventuelle tilstoppede blæksprøjtedyser.
- ❏ Kontroller fejllyset og LCP-panelet for meddelelser. Hvis fejllyset er tændt, og LCD-panelet viser beskeden Ink Out, skal blækpatronen udskiftes. Se "Udskiftning af blækpatroner" på side 73.

#### Slørede eller udtværede udskrifter

Prøv en eller flere af disse løsninger.

- ❏ Sørg for, at papirets udskriftsside vender opad i arkføderen.
- ❏ Sørg for, at papiret ikke er beskadiget, snavset eller for gammelt.
- ❏ Flyt justeringsarmen til positionen "+", og sørg for, at Media Type-indstillingen er korrekt i printerdriveren.

## **Arkfødnings- eller papirstopsproblemer**

Hvis der ikke kan indføres papir i printeren, hvis den indfører flere ark ad gangen eller hvis der opstår papirstop, bør papiret fjernes og ilægges igen, hvorefter der trykkes på knappen E indføring/udføring. Sørg også for følgende:

- ❏ Papiret må ikke være gammelt eller krøllet.
- ❏ Papiret må ikke stikke ud over pilen på den venstre papirguide.
- ❏ Papirguiderne skal indstilles korrekt.

**R4C427** 10/13/99

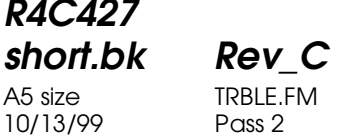

 $L$  **R4C427** Proof Sign-off:<br> **Read of Short by Read C** Proof Sign-off: tanto name leader name editor name

> ❏ Papiret må hverken være for tyndt eller for tykt. Anvend papir, som opfylder denne printers papirkrav. Oplysninger om papirspecifikationer findes i den online *Reference Guide*.

# **Her kan De få hjælp**

Hvis Deres EPSON Stylus Scan ikke fungerer korrekt, og De ikke selv kan løse problemet vha. fejlfindingsoplysningerne i dokumentationen til EPSON Stylus Scan, kan De kontakte kundesupport.

Kundesupport kan hjælpe Dem hurtigere, hvis De opgiver følgende oplysninger.

- ❏ Serienummeret på Deres EPSON Stylus Scan (Serienummermærkatet sidder bag på Deres EPSON Stylus Scan.)
- ❏ EPSON Stylus Scan-modellen
- ❏ Deres computers mærke og model
- ❏ EPSON Stylus Scan software-version (Klik på About i printerdriveren.)
- ❏ Hvilken Windows-version De anvender
- ❏ Programmer, De normalt bruger sammen med EPSON Stylus Scan, og deres versionsnumre.

### **R4C427 short.bk Rev\_C** A5 size OPTN.FM 10/13/99

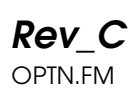

# **Ekstraudstyr og forbrugsvarer**

## **Ekstraudstyr**

Følgende ekstraudstyr fås til Stylus Scan.

#### **Filmadapter**

Filmadapteren (B81313✽) er en særlig enhed, som er udviklet til at gøre det muligt at scanne filmnegativer og lysbilleder ved at installere enheden i forbindelse med Stylus Scan. Filmadapteren er så kompakt, at den kan tilsluttes eller fjernes let, når der skiftes mellem scanning af gennemsigtige materialer og normale reflekterende (papirs-) dokumenter.

*Bemærk:*

*Filmadapteren kan ikke benyttes i forbindelse med kopieringsfunktionen.*

#### **Automatisk dokumentføder**

Den automatiske dokumentføder (B81314✽) gør det muligt at lægge flersidede dokumenter i Stylus Scan. Denne dokumentføder er særligt velegnet til OCR-scanning (optisk tegngenkendelse) eller til oprettelse af en billeddatabase.

#### **Interfacekabler**

EPSON leverer flere forskellige typer interfacekabler. De kan benytte et hvilket som helst interfacekabel, der overholder følgende specifikationer. Yderligere oplysninger findes i Deres computermanual.

❏ Parallelt interfacekabel (skærmet) C83602✽ fra D-SUB 25 bens stik (computer) til 36-bens Amphenol 57-serie (printer).

#### *Bemærk:*

❏ *Asterisken* (✽) *erstatter det sidste ciffer i produktnummeret, som er forskelligt fra land til land.*

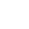

10/13/99

**short.bk Rev\_C** A5 size OPTN.FM

 $L$  **R4C427** Proof Sign-off:<br> **Read of Short by Read C** Proof Sign-off: tanto name leader name editor name

> ❏ *Der kræves et USB-interfacekabel for at forbinde printeren med pc'en eller Macintosh'en.*

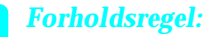

*Benyt kun de interfacekabler, som er nævnt ovenfor. Brug af andre kabler, som ikke er omfattet af EPSONs garantier, kan beskadige printeren.*

# **Forbrugsvarer**

Følgende blækpatroner og EPSON specialmedier fås til Stylus Scan.

#### **Blækpatroner**

Følgende blækpatroner kan benyttes sammen med printeren.

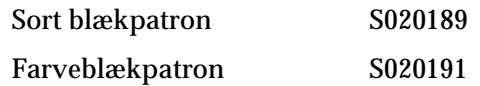

*Bemærk:*

*Blækpatronernes produktnumre er forskellige fra land til land.*

#### **EPSON-specialmedier**

For at imødekomme udskrivningsbehov af særlig høj kvalitet, tilbyder EPSON særligt udviklede medier til inkjetprintere.

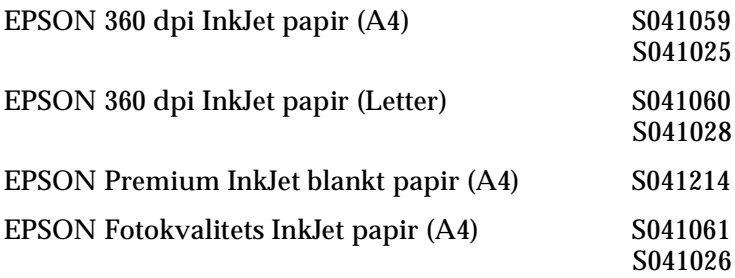

# **R4C427**

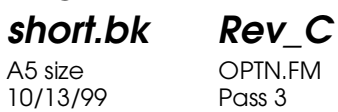

A5 size OPTN.FM

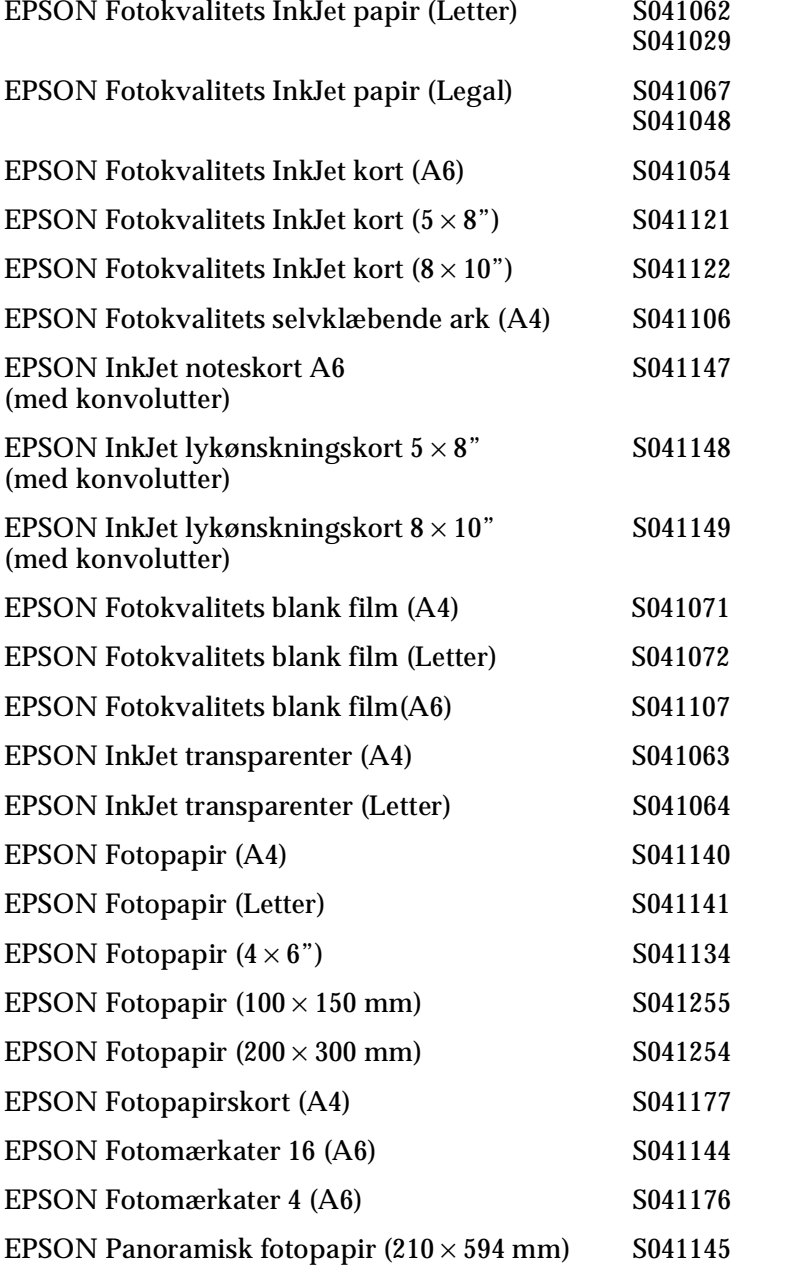

10/13/99

**short.bk Rev\_C** A5 size OPTN.FM

 $\mathbf{L}$  **R4C427 Proof Sign-off:**<br> **chort bk Pev C example and proof Sign-off:** leader name editor name

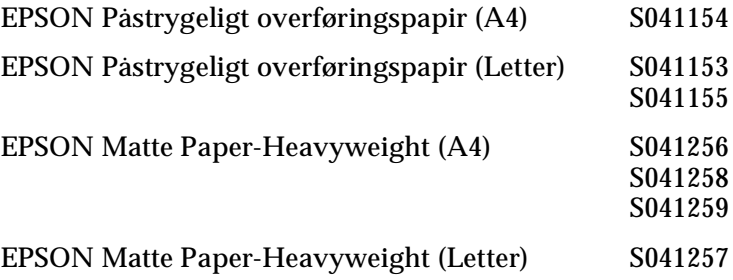

#### *Bemærk:*

*Tilgængeligheden af specialmedier varierer fra land til land.*